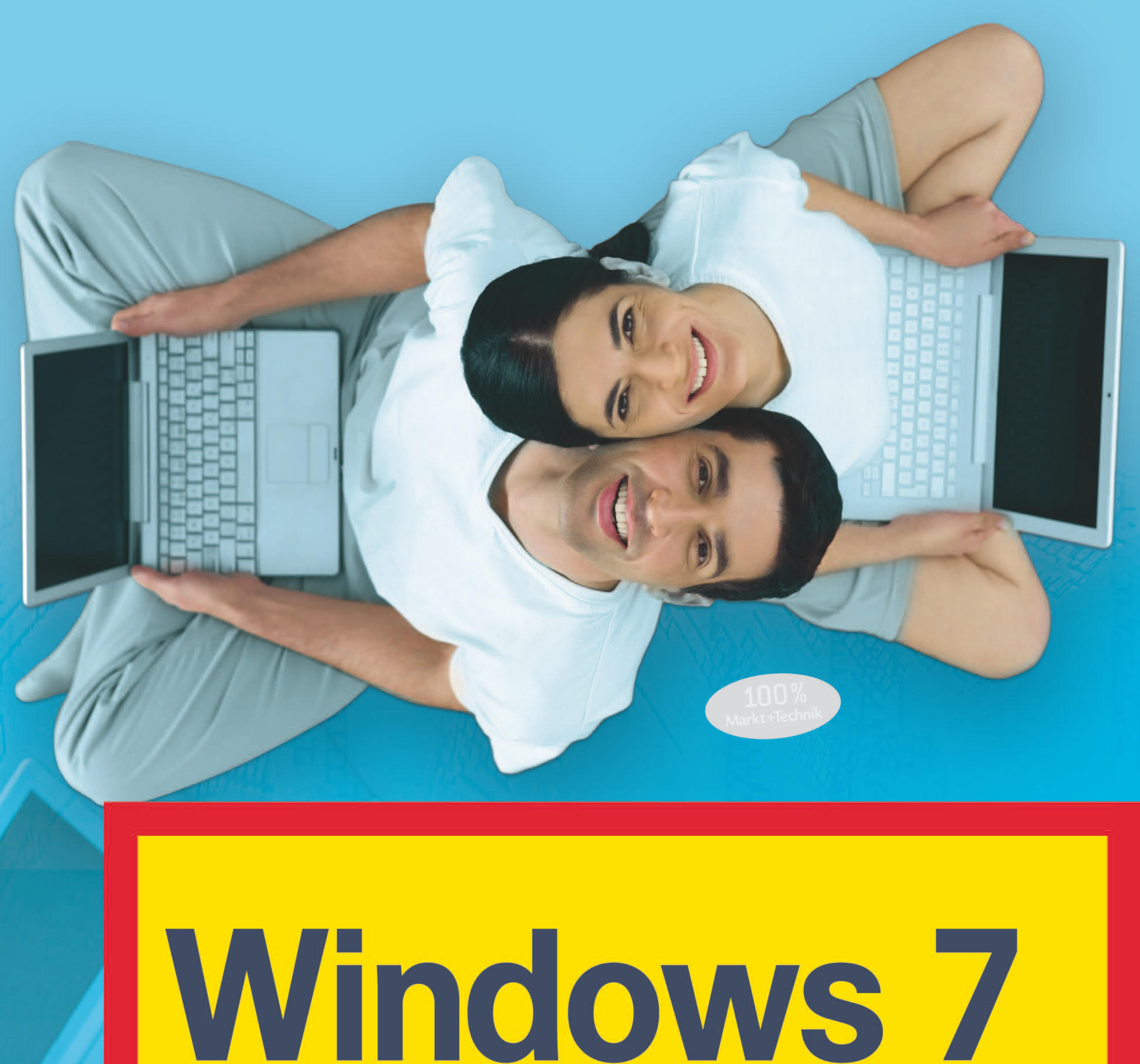

# leicht-klar-sofort

# **GÜNTER BORN**

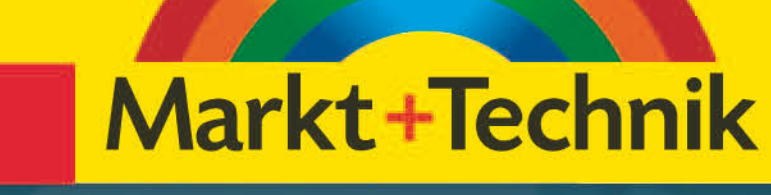

easy

# **Das können Sie schon**

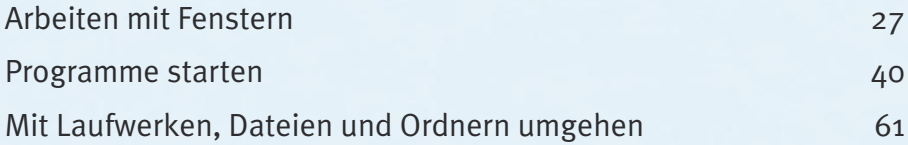

# **Das lernen Sie neu**

**114**

H<br>H<br>H

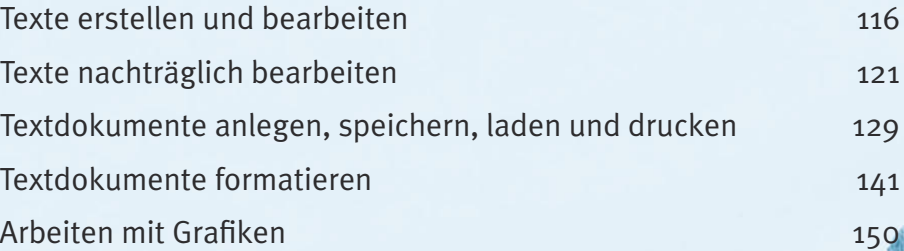

î y

# **Text und Grafik**

*Mit entsprechenden Programmen können Sie Texte, Briefe, Einladungen, Rechnungen, Grafiken etc. erfassen, bearbeiten, drucken und zur späteren Verwendung in Dateien speichern. Nachfolgend lernen Sie mit dem Windows-Schreibprogramm WordPad und mit dem Zeichenprogramm Paint umzugehen. Sie erfahren zudem, wie Sie Texte und Grafiken markieren, ausschneiden, kopieren und aus der Zwischenablage wieder in Anwendungen einfügen können. Diese Techniken lassen sich auch in anderen Text- und Grafikprogrammen nutzen.*

# <span id="page-3-0"></span>**Texte erstellen und bearbeiten**

Eine der häufigsten Tätigkeiten am Computer ist sicherlich das Anfertigen von Textdokumenten wie Briefen, Listen, Einladungen oder Ähnlichem. Im Büro werden dazu spezielle Programme wie Microsoft Word benutzt. Die Grundlagen zur Texterfassung und Bearbeitung können Sie aber bereits mit dem in Windows enthaltenen WordPad erwerben. Dieses Wissen lässt sich nahtlos in anderen Textbearbeitungsprogrammen wie Microsoft Word 2007 etc. anwenden. In den folgenden Abschnitten lernen Sie die Techniken zur Texterfassung und -bearbeitung mit WordPad kennen.

# **WordPad im Überblick**

Um den Text zu erfassen, müssen Sie das Windows-Programm WordPad über das Startmenü aufrufen.

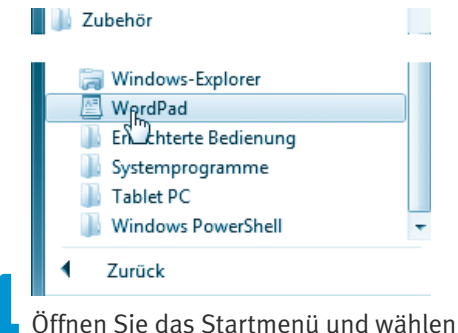

Sie die Befehle *Alle Programme/Zubehör/ WordPad*.

Wenn alles geklappt hat, sollten Sie das Programmfenster von WordPad sehen, und es kann losgehen.

> **2**Tippen Sie einen Beispieltext in das WordPad-Fenster ein, der ähnlich wie nachfolgend gezeigt aussehen kann und durchaus die von mir absichtlich gemachten Schreibfehler enthalten darf.

Haben Sie noch nie mit einem Textbearbeitungsprogramm gearbeitet oder sind Sie sich unsicher hinsichtlich der benutzten Elemente? Nachfolgend ist das Fenster von WordPad mit einem kleinen Text zu sehen. In Windows 7 entspricht das WordPad-Programmfenster der Darstellung aus Microsoft Office 2007/2010.

■ Die Titelleiste des **Fensters** enthält die Symbolleiste für den Schnell**zugriff** und zeigt den geladenen Dokumenttitel an. Die Symbolleiste für den Schnellzugriff kann Schaltflächen zum Zugriff auf häufig benötigte Funktionen (Speichern, Drucken, Rückgängig machen, neues Dokument holen) aufweisen.

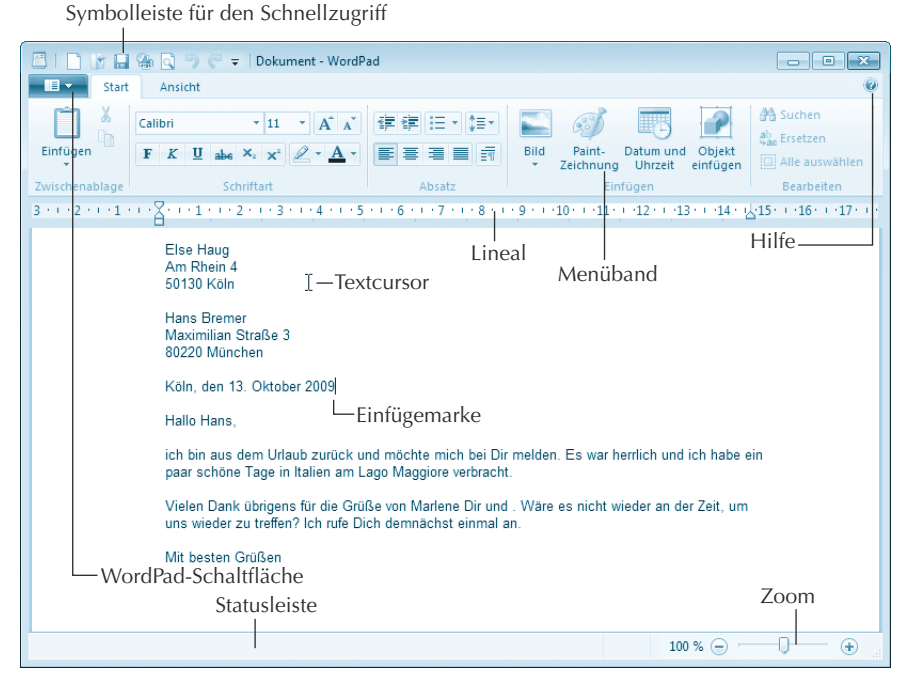

- Am unteren Fensterrand finden Sie noch die **Statusleiste**, in der Word-Pad ggf. Meldungen anzeigt. Zudem findet sich am rechten Rand der Statusleiste ein Schieberegler, über den der Zoomfaktor für die Anzeige des Dokumentbereichs einstellbar ist.
- Unterhalb der Titelleiste ist ganz links die **WordPad-Schaltfläche** angeordnet. Es handelt sich um eine **Menüschaltfläche**, über die sich ein Menü mit Befehlen zum Öffnen, Speichern oder Drucken von Dokumenten etc. öffnen lässt.
- Weiterhin enthält der Kopfbereich des Fensters noch ein »**Menüband**« (in Microsoft Office 2007 als **Multifunktionsleiste** bezeichnet) mit den Registerkarten *Start* und *Ansicht*. Diese Registerkarten enthalten die Schaltflächen und Elemente, um den Text zu bearbeiten (suchen, ausschneiden etc.) und mit Auszeichnungen (d. h. Formatierungen wie

Schriftarten und -größen) zu versehen oder die Darstellung anzupassen. Die Schaltflächen sind dabei in Funktionsgruppen wie *Zwischenablage*, *Schriftart, Absatz* etc. zusammengefasst. Ist der Platz zur Darstellung einer Gruppe zu knapp, reduziert WordPad die Gruppe auf eine Schaltfläche. Sie können dann auf den unteren Rand der **Gruppenschaltfläche** klicken, um eine Palette mit den fehlenden Gruppenelementen einzublenden.

Das weiße **Fensterinnere**, auch **als Textbereich** oder **Dokumentbereich bezeichnet**, dient zur **Aufnahme des Textes**. Beim Aufruf des Programms enthält der Dokumentbereich ein »weißes Blatt Papier«, auf dem noch kein Text steht.

Oberhalb des Dokumentbereichs wird ein **Lineal** angezeigt, an dem sich die Position im Text ablesen lässt. Im Dokumentfenster sehen Sie zudem die **Einfügemarke** (auch als **Schreibmarke** bezeichnet) im Text. Weiterhin nimmt der Mauszeiger die Form des **Textcursors** an, sobald Sie mit der Maus auf den Dokumentbereich zeigen.

### **Fachwort**

Die **Einfügemarke** wird als senkrechter, blinkender schwarzer Strich dargestellt. Diese Marke zeigt an, wo das nächste eingegebene Zeichen auf dem Bildschirm eingefügt wird. Einfügemarken werden in Windows überall verwendet, wo Texte einzugeben sind. Die Einfügemarke haben Sie schon in den vorherigen Kapiteln (z. B. beim Umbenennen von Dateinamen) kennengelernt.

Zeigen Sie auf den Textbereich, erscheint anstelle des Mauszeigers der bereits erwähnte **Textcursor**. Dieser lässt sich genauso wie der Mauszeiger handhaben. Sie können mit dem Textcursor auf ein Wort zeigen, etwas markieren oder klicken.

# **Texteingabe, ganz einfach**

Sobald ein Textbearbeitungsprogramm wie WordPad gestartet wurde, können Sie den gewünschten Text per Tastatur in den Dokumentbereich eintippen. Nehmen wir an, Sie möchten einen einfachen Brieftext verfassen.

Das hier gezeigte Fenster enthält einen Ausschnitt aus einem Beispielbrief, der mit einigen Fehlern eingetippt wurde. Sie sollten nun diesen Text (oder einen Alternativtext) eintippen.

### **Texte erstellen und bearbeiten**

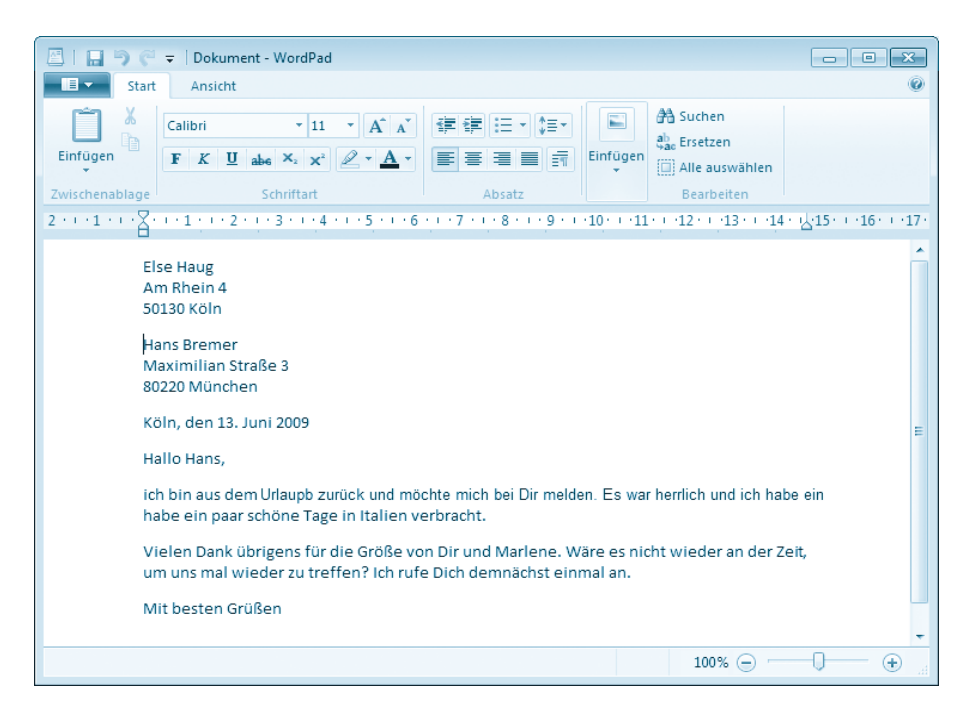

Sofern Sie sich mit der **Bedienung der Tastatur** sowie der Texteingabe noch nicht auskennen, hier einige Hinweise:

- Tippen Sie einfach die Zeichen, um die betreffenden Wörter zu schreiben. Der Zwischenraum zwischen den Wörtern wird durch die (Leer)- Taste am unteren Rand der Tastatur eingefügt.
- Normalerweise erscheinen beim Drücken der Buchstabentasten kleine Buchstaben. Um einen **Großbuchstaben einzugeben**, halten Sie die (Umschalt)-Taste fest und drücken anschließend die Taste mit dem gewünschten Zeichen.
- Möchten Sie Sonderzeichen wie \$, %, & über die oberste Tastenreihe mit den Zahlen eintippen, müssen Sie ebenfalls die (Umschalt)-Taste gedrückt halten.
- Drücken Sie kurz die Feststell<sup>-</sup>Faste, stellt dies die Tastatur auf Großschreibung um (der Modus wird mit dem Text »GROSS« in der Statusleiste signalisiert). Alle eingetippten Zeichen erscheinen als Großbuchstaben. Nur wenn Sie € gleichzeitig die (Umschalt)-Taste drücken, erscheinen Kleinbuchstaben. Um den Modus aufzuheben, tippen Sie die (Umschalt)-Taste nochmals kurz an.

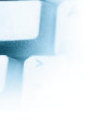

- Zahlen lassen sich auch über den rechten Ziffernblock der Tastatur eingeben. Dieser Ziffernblock besitzt aber eine Doppelfunktion, er lässt sich auch zur Cursorsteuerung im Textfenster verwenden. Die Umschaltung erfolgt durch einmaliges Drücken der (NumLock)-Taste. Leuchtet die Anzeige »Num« (z. B. auf der Tastatur), lassen sich Ziffern eingeben.
- Wenn Sie eine Taste länger festhalten, schaltet die Tastatur in den Wiederholmodus. Dann wird das Zeichen automatisch bei der Eingabe wiederholt. Ein irrtümlich eingegebenes Zeichen lässt sich sofort durch Drücken der (Rück)-Taste löschen.
- Gelangen Sie beim Schreiben normaler Absatztexte an den rechten Rand des Fensters, tippen Sie einfach weiter. Textverarbeitungsprogramme brechen den Text dann automatisch in die Folgezeile um. Die von Schreibmaschinen bekannte (Eingabe)-Taste wird nur gedrückt, wenn Sie einen **Absatzwechsel** im Text benötigen. Dies ist der Fall, wenn Sie einen Absatz beenden und den Text in einer neuen Zeile fortsetzen möchten. Absatzwechsel benötigen Sie z. B. auch bei Adressangaben oder Listen, um die betreffenden Zeilen an der gewünschten Stelle zu beenden. Falls die (Eingabe)-Taste einen zu großen Zeilenabstand bei Adresszeilen erzeugt, können Sie alternativ auch die Tastenkombination (Umschalt)+(Eingabe) drücken. Diese Tastenkombination erzeugt lediglich einen Zeilenumbruch auf die Folgezeile. Drücken Sie dagegen am Zeilenende jedes Mal die (Eingabe)-Taste, erzeugt das Programm Absatzwechsel mit separaten Einzelzeilen. Dies ist beim Formatieren der Texte eher ungünstig. Brauchen Sie etwas mehr **Abstand zwischen zwei Absätzen**, drücken Sie zweimal die (Eingabe)-Taste.
- Manche Tasten sind mit drei Symbolen versehen. Das erste Zeichen können Sie direkt durch Drücken der Taste abrufen. Das zweite Zeichen erreichen Sie, indem Sie die (Umschalt)-Taste beim Tippen gedrückt halten. Um auch an das dritte Zeichen zu gelangen, müssen Sie die Taste zusammen mit der (AltGr)-Taste drücken. Das **Eurozeichen** wird dann beispielsweise mit der Tastenkombination  $\boxed{$ AltGr $\ket{+}$ E $\ket{}$ eingegeben. Das in E-Mail-Adressen benötigte @-Zeichen erreichen Sie über die Tastenkombination  $[After]+Q$ .
- Möchten Sie Text spaltenweise anordnen oder den linken Textrand etwas nach rechts einrücken, können Sie die (Tab)-Taste verwenden, anstatt

<span id="page-8-0"></span>Leerzeichen über die (Leer)-Taste einzufügen. Das dann eingefügte Tabulatorzeichen bewirkt Einrückungen (man bezeichnet dieses Einrücken auch als **Einzug**) in festen Abständen. Dies sorgt dafür, dass die Textanfänge der Zeilen spaltenweise untereinander zu stehen kommen.

Eine Übersicht über die Tastatur und die Bedeutung einzelner Tasten finden Sie am Anfang dieses Buches. Wenn Sie probehalber etwas Text eintippen, bekommen Sie schnell ein Gefühl für die Texteingabe.

# **Hinweis**

WordPad kann eingetippten **Text** am rechten Blattrand oder am rechten Fensterrand in der Folgezeile fortsetzen (der Fachausdruck dafür ist **umbrechen**). Um die Option für den Zeilenumbruch einzustellen, wählen Sie im Menüband die Registerkarte *Ansicht*. Öffnen Sie dort das Menü der Schaltfläche *Zeilenumbruch* und wählen Sie den gewünschten Menübefehl aus. Beachten Sie aber, dass sich diese Einstellung nur auf die Anzeige in WordPad, nicht jedoch auf einen Ausdruck bezieht.

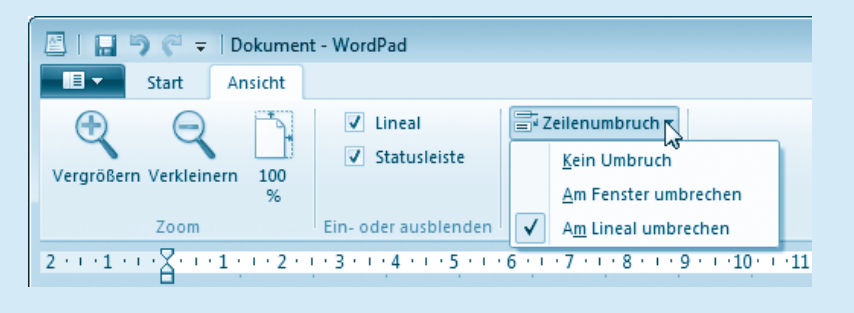

# **Texte nachträglich bearbeiten**

Bei der Eingabe von Texten geht es selten ohne Fehler zu. Schnell wird ein Wort vergessen, ein Buchstabe ist zu viel oder es sind Ergänzungen erforderlich. Im obigen Beispiel wurden bewusst einige Schreibfehler eingebaut. Vermutlich stellen Sie beim späteren Lesen eigener Texte ebenfalls fest, dass diese noch korrigiert werden müssen. Diese Korrekturen sind am Computer kein Problem. In Textbearbeitungsprogrammen können Sie nachträglich **Zeichen löschen**, **einfügen**, ganze Textstellen **überschreiben** oder an eine andere Position verschieben.

Möchten Sie einen Buchstaben oder einen **Text** an eine bestimmte Stelle im Dokument **einfügen**? Im obigen Briefausschnitt soll in die Empfängerzeile noch der Name des zweiten Adressaten eingefügt werden.

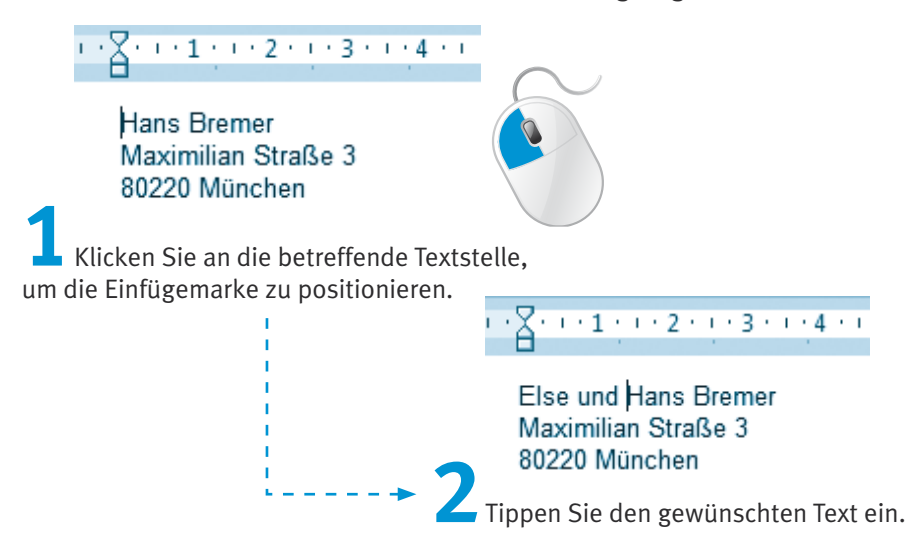

WordPad fügt die neu eingetippten Buchstaben an die Position der Einfügemarke im Dokument ein. Der rechts von der Einfügemarke stehende Text wird einfach nach rechts verschoben.

Sie können aber auch den rechts von der Textmarke stehenden **Text** mit den neu eingetippten Buchstaben **überschreiben**. Hierzu drücken Sie vor der Texteingabe kurz die Taste (Einfg) auf dem numerischen Ziffernblock. WordPad aktiviert den Modus »Überschreiben«. Anschließend tippen Sie den neuen Text, wie nachfolgend an einem Beispiel gezeigt, ein.

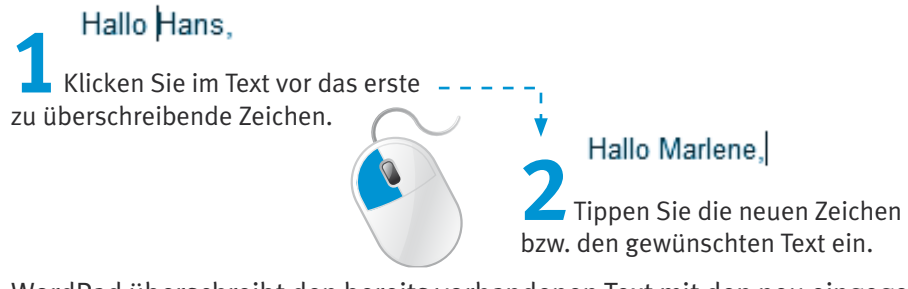

WordPad überschreibt den bereits vorhandenen Text mit den neu eingegebenen Zeichen. Ein zweites Drücken der Taste (Einfg) schaltet den Modus wieder auf »Einfügen« zurück.

Möchten Sie **Zeichen** in einem Textdokument **löschen**? Auch dies ist in einem Textbearbeitungsprogramm wie WordPad kein Problem.

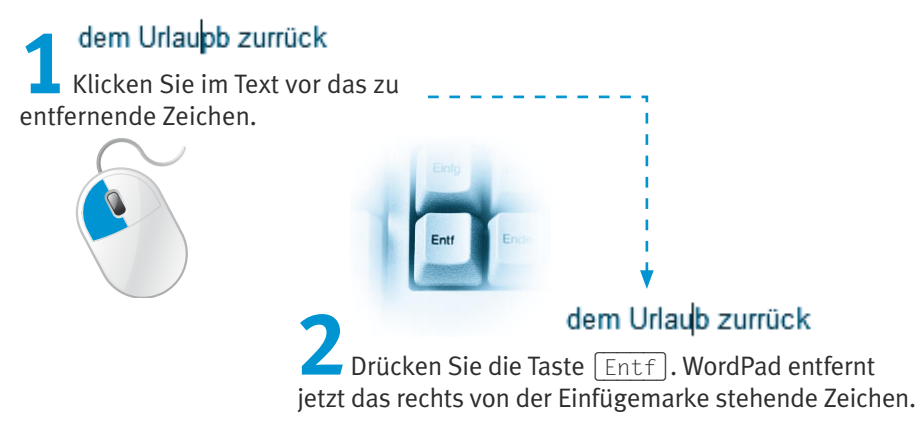

Sie können aber auch **Zeichen links von** der **Einfügemarke** per Tastatur **löschen**.

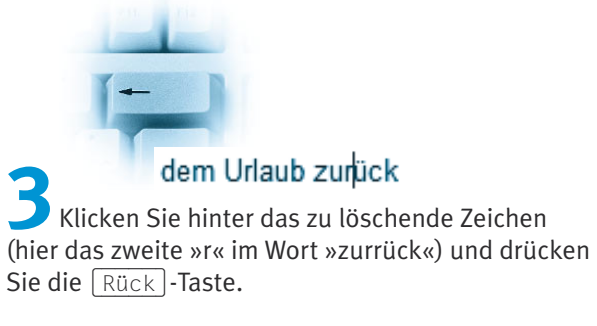

WordPad löscht das links von der Einfügemarke stehende Zeichen. Auf diese Weise lassen sich Schreibfehler im Text sehr einfach korrigieren. Mit der Taste (Entf) löschen Sie immer **Zeichen**, die rechts von der Einfügemarke stehen. Um ein Zeichen links von der Einfügemarke zu **entfernen**, drücken Sie die (Rück)-Taste. Danach können Sie fehlende Zeichen oder Textteile durch Eintippen ergänzen. Vielleicht passen Sie bei dieser Gelegenheit die noch im Textentwurf enthaltenen Fehler an.

# **Hinweis**

Die obigen Techniken klappen nicht nur in WordPad, sondern auch beim Umbenennen von Datei- und Ordnernamen, bei Texteingaben in Dialogfelder oder in anderen Programmen wie beispielsweise Microsoft Word, Microsoft Excel etc.

# **Positionieren im Text**

Die Einfügemarke können Sie an jeder Stelle im Text positionieren, indem Sie mit der Maus vor den jeweiligen Buchstaben klicken. Sie dürfen aber auch die sogenannten **Cursortasten** sowie weitere Tasten benutzen, um die Einfügemarke im Text zu bewegen. Nachfolgend finden Sie eine Aufstellung der wichtigsten Tasten und Tastenkombinationen, um die Einfügemarke im Text zu bewegen.

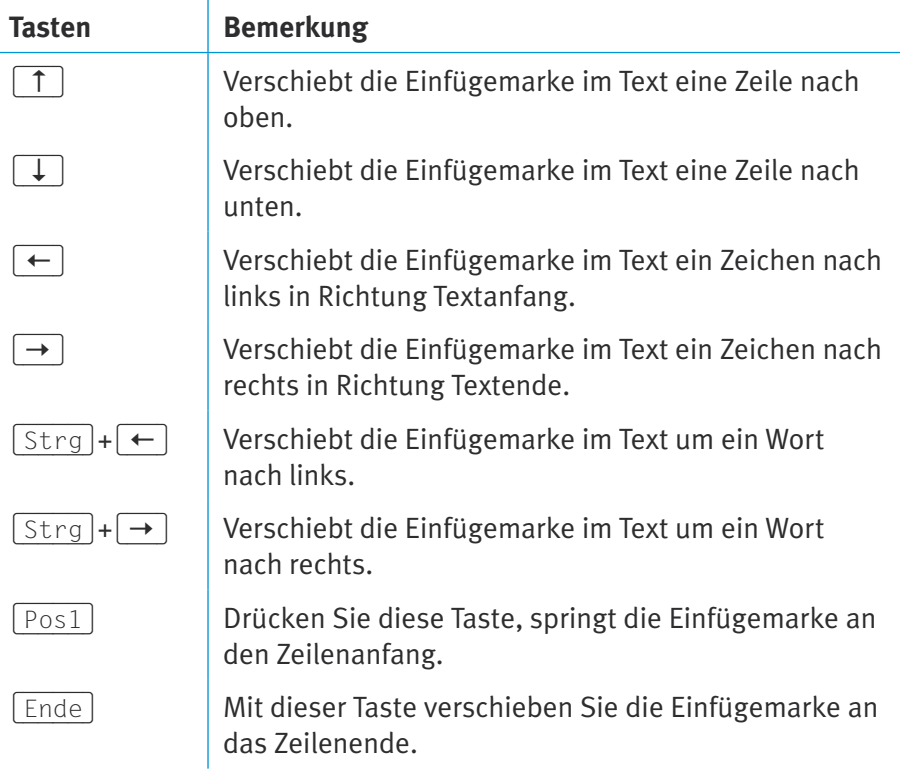

# **Markieren von Texten**

Bei bestehenden Texten kommt es häufiger vor, dass ganze Sätze oder Textteile gelöscht oder bearbeitet werden müssen. Sie können hierzu die Einfügemarke an den Anfang des Textbereichs setzen und dann die (Entf)-Taste so lange drücken, bis alle Zeichen gelöscht sind. Eleganter klappt das Löschen aber, wenn Sie den Text vorher **markieren**.

# **Fachwort**

Der Begriff **markieren** kommt in Windows und in den zugehörigen Programmen häufiger vor. Sie können Dateien, Symbole, Ordner, Textbereiche oder Bildausschnitte mit der Maus markieren. Je nach Programm zeigt Windows den markierten Bereich mit einem farbigen Hintergrund oder durch eine gestrichelte Linie an.

Das Markieren lässt sich mit dem farbigen Auszeichnen eines Textes auf einem Blatt Papier vergleichen. In WordPad benutzen Sie hierzu den Textcursor, den Sie über den zu markierenden Text ziehen. Nehmen wir an, Sie möchten im Beispielbrief die Anrede »Marlene« ändern. Dann gehen Sie folgendermaßen vor:

**1** Klicken Sie mit der Maus an den Anfang des zu markierenden Textbereichs.

**2** Hallo Marlene,<br>2 Halten Sie die linke Maustaste gedrückt und ziehen Sie die Maus zum Ende des Markierungsbereichs.

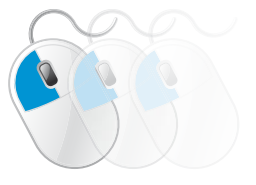

Der markierte Textbereich wird farbig hervorgehoben.

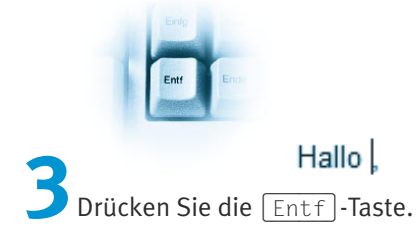

WordPad löscht den gesamten markierten Textbereich.

Hallo liebe Marlene. **444 hallo lieber Hans,<br>Tippen Sie anschließend** den neuen Text ein.

Ein markierter Bereich wird übrigens beim Eintippen direkt (auch ohne Löschen) durch den neuen Text ersetzt. Aber dies kennen Sie ja bereits aus Kapitel 2 vom Umbenennen von Dateien und Ordnern. Vielleicht korrigieren Sie zur Übung die in obigen Briefentwurf eingebrachten Fehler?

### **Tipp**

Sie können **Texte** auch **über** die **Tastatur markieren**. Verschieben Sie die Einfügemarke an den Anfang des zu markierenden Bereichs. Anschließend halten Sie die (Umschalt)-Taste gedrückt und verschieben die Einfügemarke mit den oben beschriebenen Tasten im Text. WordPad markiert die jeweiligen Zeichen.

Und hier noch ein paar **Tipps zum Markieren** des Textes per Maus:

Doppelklicken Sie auf ein Wort, wird dieses markiert.

Ein Mausklick vor eine Zeile markiert die komplette Zeile.

Ein Dreifachklick auf ein Wort markiert den Absatz.

Drücken Sie die Tastenkombination  $\lceil \text{Strg} \rceil + \lceil A \rceil$ , wird das gesamte Dokument markiert.

Zum **Aufheben der Markierung** klicken Sie auf eine Stelle außerhalb des markierten Bereichs. Oder drücken Sie eine der Cursortasten (z. B.  $\rightarrow$  ).

# **Tipp**

Haben Sie einen Textbereich markiert, wirken alle Befehle auf den Inhalt der Markierung. Haben Sie irrtümlich etwas gelöscht oder eine unbeabsichtigte Änderung am Dokument vorgenommen? WordPad (und viele andere Programme) ermöglicht Ihnen, den (oder die) letzten Befehl(e) zurückzunehmen.

Wenn Sie die Tastenkombination (Strg)+ (Z) drücken oder in der Symbolleiste für den Schnellzugriff auf die Schaltfläche *Rückgängig* klicken, wird die **letzte Änderung rückgängig** gemacht.

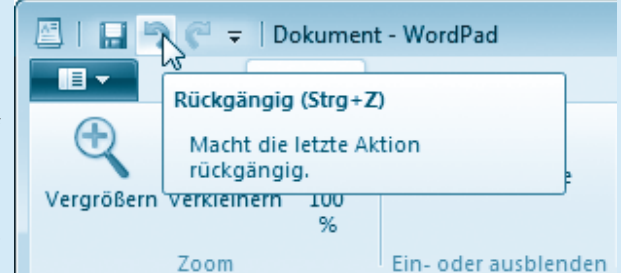

Die in der Symbolleiste rechts daneben befindliche Schaltfläche *Wiederholen*  führt den letzten Befehl erneut aus.

# **Text ausschneiden, kopieren und verschieben**

Abschließend stellt sich die Frage, wie sich größere Textbereiche in einem Dokument »verschieben« oder kopieren lassen. Dies ist vor allem bei der Übernahme bereits bestehender Texte äußerst hilfreich. Auch hierfür stellen Windows bzw. die betreffenden Programme entsprechende Funktionen bereit. Die nachfolgend beschriebenen Techniken lassen sich bei fast allen Windows-Anwendungen verwenden.

**1000 Marlene Dir und .**<br>Markieren Sie den auszuschneidenden oder zu verschiebenden Text (Zeichen, Wörter oder ganze Zeilen bzw.

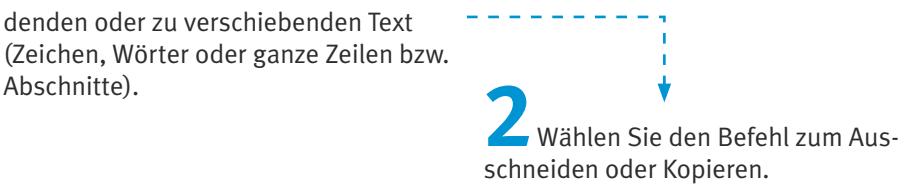

Diese Befehle lassen sich auf verschiedenen Wegen aufrufen:

Die Schaltfläche *Ausschneiden* mit der stilisierten Schere in der Gruppe *Zwischenablage* des Menübands oder die Tastenkombination  $\sqrt{\text{Strg}} + \sqrt{\chi}$  schneiden den markierten Bereich aus. Der markierte Bereich verschwindet im Dokumentfenster und wird in der Zwischenablage gespeichert.

Die Schaltfläche *Kopieren* in der Gruppe *Zwischenablage* des Menübands oder die Tastenkombination (Strg)+(C) kopieren den markierten Dokumentbereich in die Zwischenablage.

In beiden Fällen wird der vorher markierte Bereich in die Windows- **Zwischenablage** übertragen.

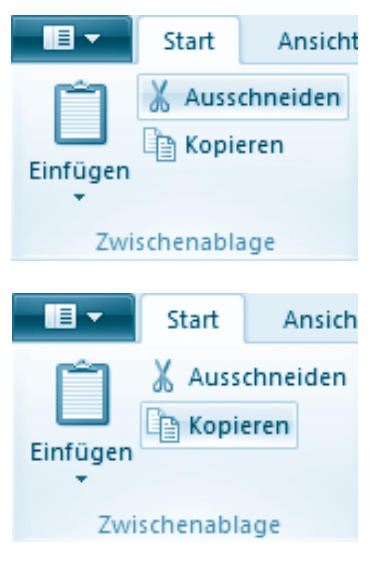

### **Fachwort**

Windows benutzt einen bestimmten Arbeitsspeicherbereich, der als **Zwischenablage** bezeichnet wird. Wählen Sie die Funktionen *Ausschneiden* oder *Kopieren*, fügt Windows den markierten Dokumentinhalt (Text, Bildbereiche, Dateinamen etc.) in die Zwischenablage ein. Mit dem Befehl *Einfügen* wird der Inhalt der Zwischenablage in das aktuelle Fenster eingefügt. Bei **Anwendungen mit** einer **Menüleiste** finden Sie zudem im Menü *Bearbeiten* die Befehle *Ausschneiden*, *Kopieren* und *Einfügen* zum Aufrufen der Funktionen. Der Inhalt der Zwischenablage geht verloren, wenn Sie den Rechner ausschalten. Beim Einfügen eines neuen markierten Bereichs wird der alte Inhalt der Zwischenablage überschrieben.

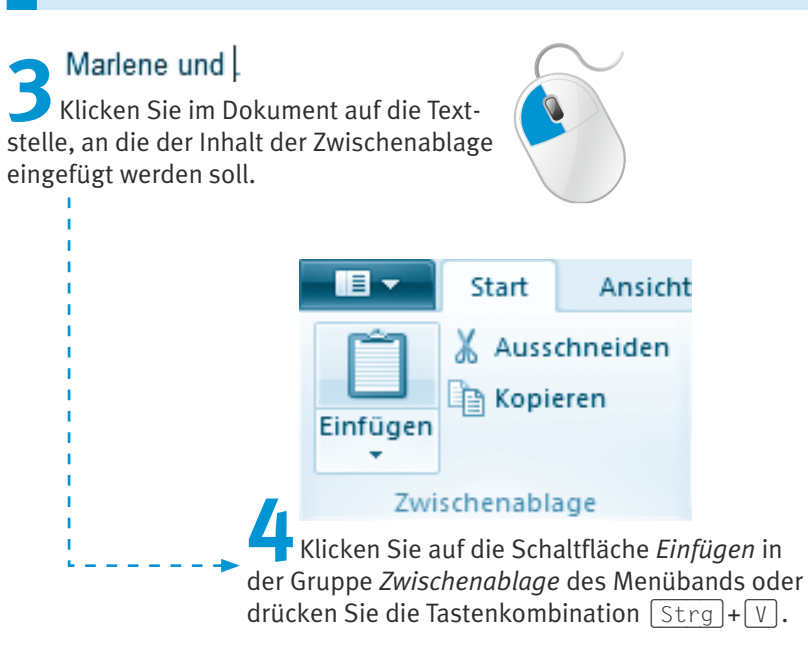

Der **Text** wird dann aus der **Zwischenablage** an die **Einfügemarke** im Dokument eingefügt. von Marlene und Dir

Sie haben mit dem letzten Schritt quasi den vorher markierten Text an die neue Position kopiert (oder verschoben, wenn vorher der Befehl *Ausschneiden* gewählt wurde). Im aktuellen Beispiel sollten Sie noch die (Rück)-Taste drücken, um das Leerzeichen hinter dem eingefügten Text zu entfernen.

### <span id="page-16-0"></span>**Fachwort**

Beim Einfügen gibt es in WordPad noch eine Besonderheit. Klicken Sie auf den

unteren Rand der *Einfügen*-Schaltfläche, lässt sich in einem Menü zwischen den Befehlen *Einfügen* und *Inhalte einfügen* wählen. Mit *Inhalte einfügen* lässt sich wählen, wie der Inhalt aus der Zwischenablage übernommen werden soll (z. B. nur Text oder Text mit Formatierung), während *Einfügen* sowohl Text als auch dessen Formatierung (siehe folgende Abschnitte) überträgt.

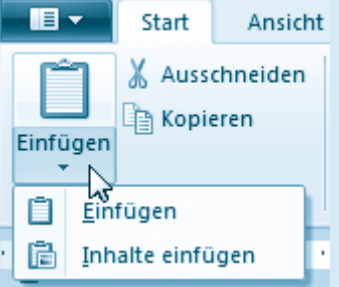

Sie können nicht nur einzelne Sätze, sondern ganze Abschnitte oder den ganzen Text mar-

kieren und diese in die Zwischenablage übernehmen. Anschließend lässt sich der Inhalt der Zwischenablage beliebig oft in das Dokument einfügen.

Der **Datenaustausch** über die **Zwischenablage** funktioniert auch **zwischen verschiedenen Fenstern**. Sie können zum Beispiel WordPad zweimal starten. Markieren Sie in einem Fenster den Text und übernehmen Sie diesen in die Zwischenablage. Dann wechseln Sie zum zweiten Fenster und fügen den Text aus der Zwischenablage wieder ein. Mit dieser Technik lassen sich sogar Teile einer Grafik ausschneiden bzw. in die Zwischenablage kopieren (siehe den nachfolgenden Abschnitt zu Paint). Wenn Sie dann zum WordPad-Fenster wechseln, lässt sich die **Grafik** aus der Zwischenablage **in das Textdokument einfügen**.

An dieser Stelle soll es mit den ersten Übungen genug sein. Sie können einen einfachen Text eingeben, Stellen markieren und auch korrigieren sowie mit der Zwischenablage arbeiten. Im nächsten Lernschritt speichern Sie den Text, laden diesen erneut und drucken das Ergebnis aus.

# **Textdokumente anlegen, speichern, laden und drucken**

Nachdem Sie den obigen Brieftext zur Übung bearbeitet haben, möchten Sie diesen vielleicht aufbewahren, d. h. als Textdokument in Dateien speichern. Oder Sie haben bereits Textdokumente vorliegen, die Sie erneut zum Ansehen oder Bearbeiten laden und ausdrucken möchten. Zudem können Sie in WordPad auch neue Dokumente anlegen oder bestehende Dokumente drucken. Die nachfolgend gezeigten Schritte lassen sich auch auf andere Anwendungen wie Microsoft Word 2007 etc. anwenden.

# **Ein neues Dokument anlegen**

Um ein neues (leeres) Dokument in WordPad zu erstellen, sind folgende Schritte erforderlich:

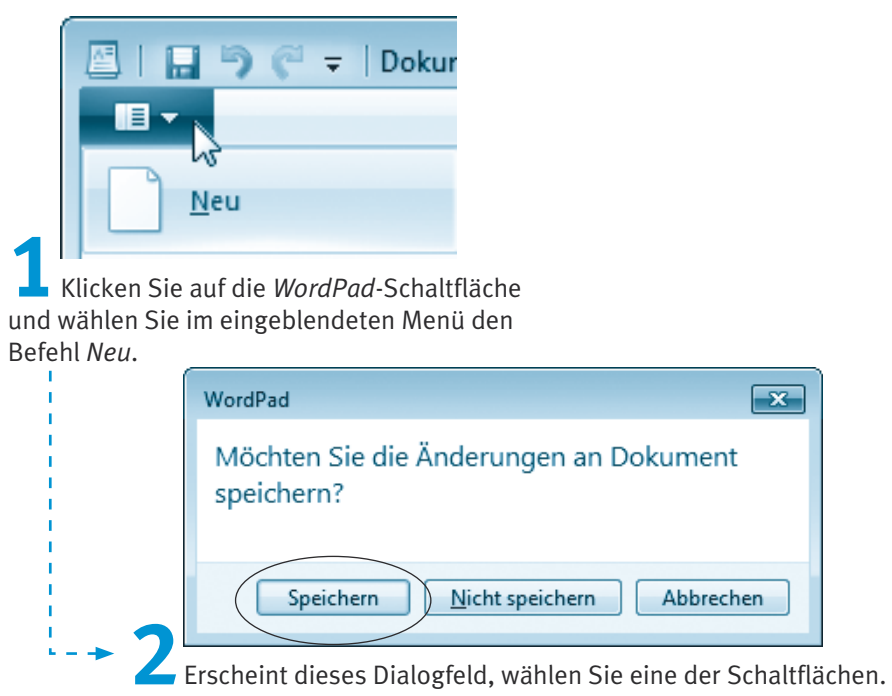

WordPad kann, im Gegensatz zu anderen Programmen wie Microsoft Word, nur jeweils ein Dokument bearbeiten. Das hier gezeigte Dialogfeld *WordPad* erscheint immer dann, wenn das Dokumentfenster (beim Schließen des Dokuments) noch nicht gesicherte Änderungen enthält. Über die *Speichern*-Schaltfläche lassen sich die Änderungen in einer Dokumentdatei sichern (siehe folgender Abschnitt), während *Nicht speichern*  diese verwirft. Mit der *Abbrechen*-Schaltfläche gelangen Sie dagegen zum WordPad-Fenster mit dem aktuellen Dokument zurück.

# **Textdokumente mit WordPad speichern**

Um einen in WordPad vorliegenden Text als Dokument in eine Datei zu speichern, sind folgende Schritte durchzuführen.

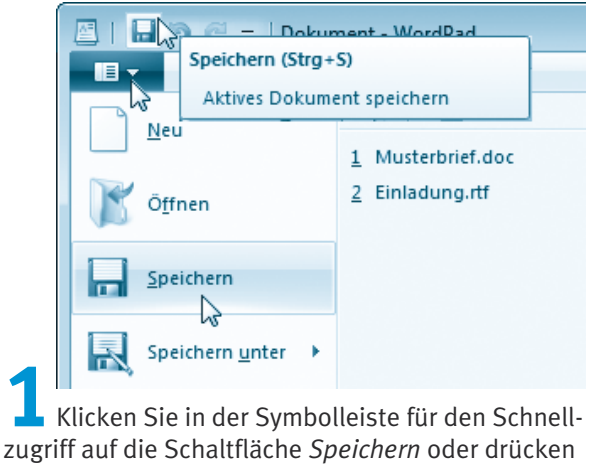

Sie die Tastenkombination  $\sqrt{\text{Strg}} + \sqrt{\text{SL}}$ .

Alternativ können Sie die *WordPad-*Menüschaltfläche anklicken und im Menü den Befehl *Speichern* wählen. Die Reaktion hängt dann davon ab, ob ein neues Dokument in WordPad vorliegt oder ob dieses bereits aus einer Datei geladen wurde.

- Bei einem bereits geladenen Dokument werden die Änderungen in der zugehörigen Datei gesichert, d. h., im WordPad-Anwendungsfenster passiert nichts.
- Liegt dagegen ein neues Dokument vor, muss WordPad vor dem Speichern erst den Namen der Dokumentdatei und den Zielordner abfragen.

Bei neuen Dokumenten erscheint das Dialogfeld *Speichern unter* zur Auswahl des Zielordners, des Dateinamens und des Dateityps.

Textdokumente werden z. B. im Ordner *Eigene Dokumente* und dessen Unterordnern abgelegt.

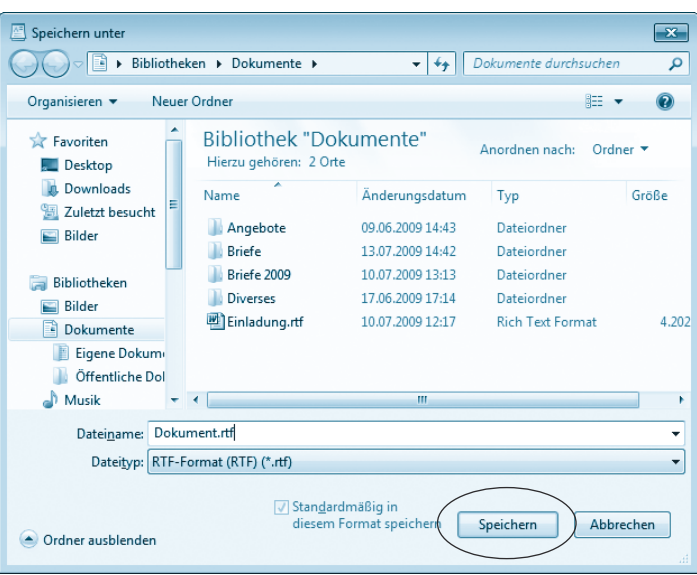

**2**Legen Sie im Dialogfeld *Speichern unter* ggf. den Zielordner (z. B. *Eigene Dokumente/ Briefe*) fest, in dem das Textdokument abgelegt werden soll.

### **Hinweis**

Windows 7 kennt eine reduzierte und eine erweiterte Darstellung des Dialogfelds *Speichern unter*. Umschalten lässt sich die Darstellung über die in der linken unteren Ecke des Dialogfelds zu findende und mit *Ordner durchsuchen* bzw. *Ordner ausblenden* beschriftete Schaltfläche. Die zuletzt eingestellte Darstellung wird beim nächsten Öffnen des Dialogfelds benutzt. Die hier sichtbare erweiterte Darstellung zeigt die im Ordner enthaltenen Unterordner und Dateien. In dieser Darstellung können Sie wie in einem Ordnerfenster navigieren, d. h., ein Doppelklick auf den Unterordner öffnet diesen und zeigt dessen Inhalt an. Zudem lässt sich über die Symbole des Navigationsbereichs zu beliebigen Speicherorten wechseln. In der erweiterten Darstellung des Dialogfelds *Speichern unter* finden Sie in der Symbolleiste eine Schaltfläche *Neuer Ordner*, über die Sie einen Unterordner im aktuellen Ordner anlegen können. Klicken Sie in der erweiterten Darstellung des Dialogfelds mit der rechten Maustaste auf eine Datei, einen Ordner oder auf eine freie Stelle des Ordnerfensters, erscheint ein Kontextmenü. Abhängig vom angeklickten Bereich finden Sie – ähnlich wie in Kapitel 2 gezeigt – Befehle, um neue Unterordner anzulegen oder das markierte Element zu löschen bzw. umzubenennen. Weiterhin lässt sich – wie bei Ordnerfenstern – die Symbolgröße über die Schaltfläche *Ansichten* der Symbolleiste anpassen. Die hier beschriebenen Funktionen stehen übrigens auch im Dialogfeld *Öffnen* zur Verfügung.

### **Textdokumente anlegen, speichern, laden und drucken**

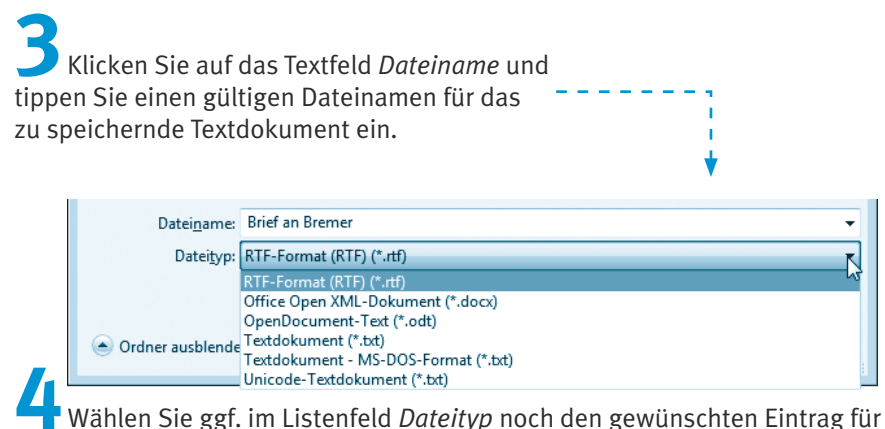

das Dateiformat aus.

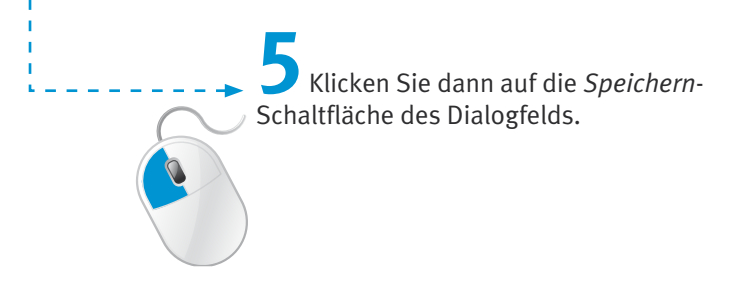

WordPad schließt das Dialogfeld und legt das Dokument in einer Datei im gewünschten Ordner ab. Die Datei erhält den von Ihnen gewählten Namen und eine Dateinamenerweiterung.

### **Hinweis**

Die Erweiterung wie *.rtf* brauchen Sie im Dateinamen nicht anzugeben, da Word-Pad diese automatisch in Abhängigkeit vom Dateityp ergänzt. Die Auswahl des Dateiformats erfolgt im Listenfeld *Dateityp*. Falls die Anzeige der Dateinamenerweiterungen aktiviert ist, achten Sie aber darauf, dass die von WordPad zugewiesene Erweiterung beim Eintippen des neuen Dateinamens erhalten bleibt.

Standardmäßig verwendet WordPad das RTF-Dateiformat (Dateinamenerweiterung *.rtf*). Dieses Dokumentformat kann neben dem Text auch Formatierungen und Bilder aufnehmen und wird durch Programme wie Microsoft Word unterstützt. Wählen Sie im Listenfeld *Dateityp* den Typ *Textdokument* (Dateinamenerweiterung *.txt*), speichert WordPad das Dokument als einfache Textdatei ab. Dadurch geht jedoch eine eventuell vorhandene Formatierung (siehe Folgeseiten) beim Speichern verloren.

Möchten Sie ein **geändertes Dokument**, dem bereits ein Dateiname zugewiesen wurde, **unter** einem **neuen Namen speichern**?

**1** Klicken Sie in der linken oberen Fensterecke auf die *WordPad-*Menüschaltfläche.

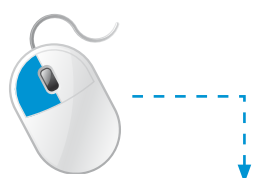

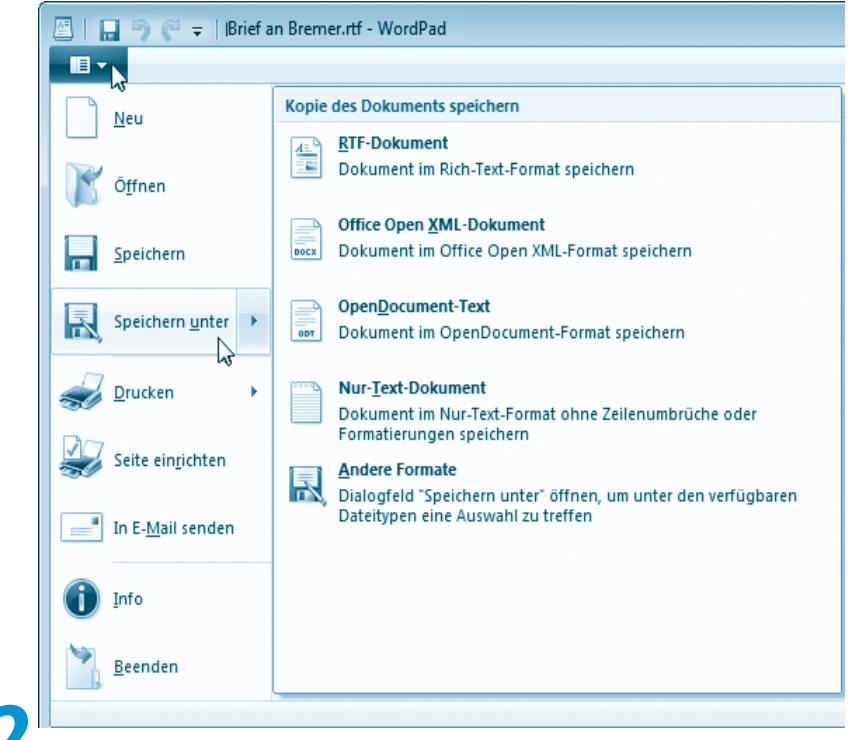

**2** Anschließend wählen Sie im Menü den Befehl *Speichern unter*. Alternativ können Sie auf den Befehl *Speichern unter* zeigen und dann im Untermenü einen der Befehle zur Vorauswahl des Dateiformats anklicken.

> **3** Anschließend legen Sie im Dialogfeld *Speichern unter* den Zielordner sowie den neuen Dateinamen der Dokumentdatei fest und klicken dann auf die *Speichern*-Schaltfläche.

Der letzte Schritt gleicht dem oben beschriebenen Speichern eines neuen Dokuments.

### **Hinweis**

Sie können **WordPad** jederzeit (z. B. über den Befehl *Beenden* im Menü der *WordPad*-Schaltfläche oder über die *Schließen*-Schaltfläche in der rechten oberen Fensterecke) **beenden**. Sind noch **ungesicherte Änderungen** vorhanden, erscheint (wie bei vielen anderen Anwendungen) das im vorherigen Abschnitt erwähnte Dialogfeld *WordPad*. Über die mit *Speichern* oder *Nicht speichern* bezeichneten Schaltflächen können Sie die Änderungen sichern bzw. verwerfen. Die Schaltfläche *Abbrechen* verhindert das Schließen und Sie gelangen zum Fenster der Anwendung mit Ihrem ursprünglichen Text zurück.

# **Textdokumente in WordPad laden**

In Dateien gespeicherte **Textdokumente** lassen sich in WordPad jederzeit **laden**. Normalerweise genügt dazu ein Doppelklick auf das im Ordnerfenster gezeigte Symbol der Dokumentdatei. Ist jedoch ein Programm wie Microsoft Word installiert, öffnet Windows das Dokument in diesem Programm. In einem Ordnerfenster können Sie zwar die Dokumentdatei markieren und dann im Menü der Schaltfläche *Öffnen* das Programm WordPad auswählen. Sie haben aber auch die Möglichkeit, das Dokument gezielt aus WordPad zu laden.

**1** Wählen Sie (sofern in der Symbolleiste für den Schnellzugriff vorhanden, siehe folgenden Tipp) die Schaltfläche *Öffnen* oder drücken Sie die Tastenkombination  $\lceil \text{Strg} \rceil + \lceil 0 \rceil$ .

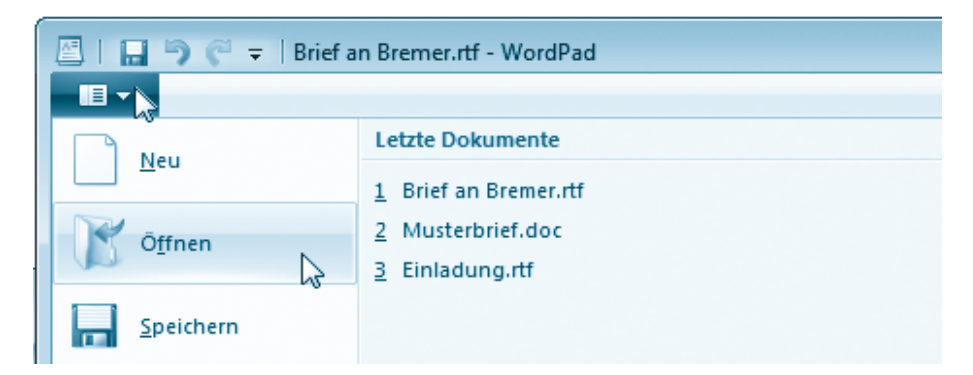

In WordPad lässt sich zudem (wie in Microsoft Office 2007/2010) auf die *WordPad*-Schaltfläche klicken. Wurde das Dokument erst kürzlich bearbeitet, reicht es, anschließend auf den Befehl *Öffnen* zu zeigen und dann im Untermenü in der rechten Menüspalte auf den Dokumentnamen zu klicken. Taucht das Dokument nicht in der rechten Spalte auf, wählen Sie im angezeigten Menü den Befehl *Öffnen*.

# **Tipp**

WordPad ermöglicht Ihnen (ähnlich wie Microsoft Office 2007/2010), die Symbolleiste für den Schnellzugriff anzupassen und Schaltflächen für häufig benötigte Funktionen einzublenden.

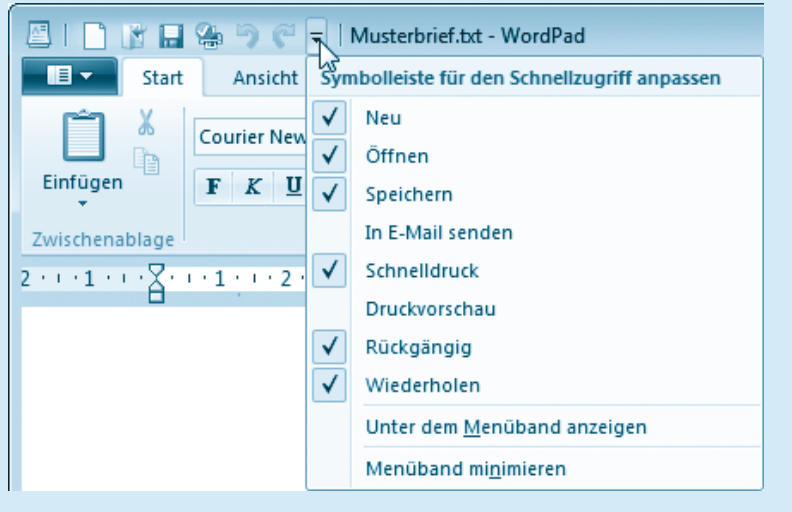

Klicken Sie auf die Menüschaltfläche am rechten Rand der Symbolleiste für den Schnellzugriff und markieren Sie die Einträge mit den einzublendenden Schaltflächen. Sichtbare Optionen sind beim nächsten Öffnen des Menüs mit einem Häkchen versehen und lassen sich durch erneute Anwahl wieder ausblenden.

Wurde die Funktion *Öffnen* gewählt, erscheint das Dialogfeld *Öffnen* zur Auswahl der Dokumentdatei.

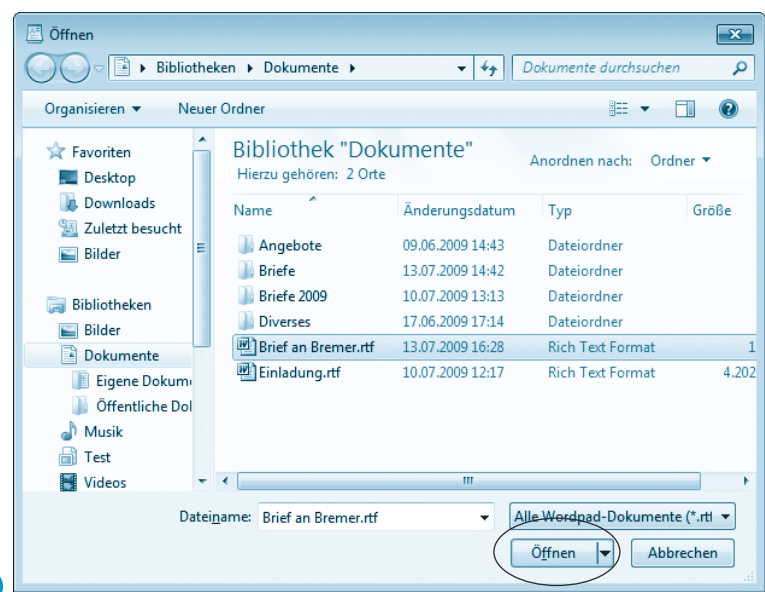

**2** Wählen Sie, wie auf den vorherigen Seiten beim Speichern beschrieben, den Ordner aus, der die zu öffnende Datei enthält.

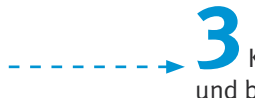

**3** Klicken Sie auf die Datei, die Sie öffnen möchten, und bestätigen Sie dies über die Schaltfläche *Öffnen*.

Das Dialogfeld wird geschlossen und das Dokument in WordPad zur Bearbeitung geladen.

### **Hinweis**

Meist ist der Wert des Listenfelds für den Dateityp so eingestellt, dass alle von der Anwendung unterstützten Dateitypen im Dialogfeld *Öffnen* angezeigt werden. Bei Bedarf können Sie über das Listenfeld einen Filter zur Auswahl der zu ladenden Dokumenttypen setzen. WordPad kann nicht nur Dateien mit der Erweiterung *.rtf* öffnen. Über das Listenfeld *Dateityp* lassen sich auch reine Textdateien mit der Erweiterung *.txt* laden. Zudem werden Dokumente aus OpenOffice. org und Microsoft Word 2007 beim Laden unterstützt.

# **Textdokumente drucken**

Das **Drucken** eines (Text-)**Dokuments** ist in WordPad (und in anderen Anwendungen) sehr einfach.

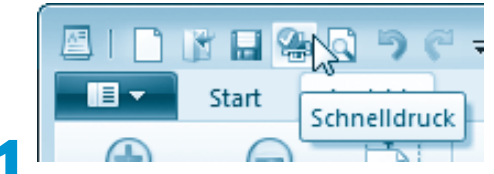

**1** Klicken Sie, sofern eingerichtet (siehe vorherige Seiten), auf die Schaltfläche *Schnelldruck* in der Symbolleiste für den Schnellzugriff.

Die Anwahl der Schaltfläche bewirkt, dass die Anwendung sofort das komplette Dokument auf dem installierten Standarddrucker ausgibt. Benötigen Sie jedoch mehr Kontrolle über den Ausdruck, gehen Sie so vor:

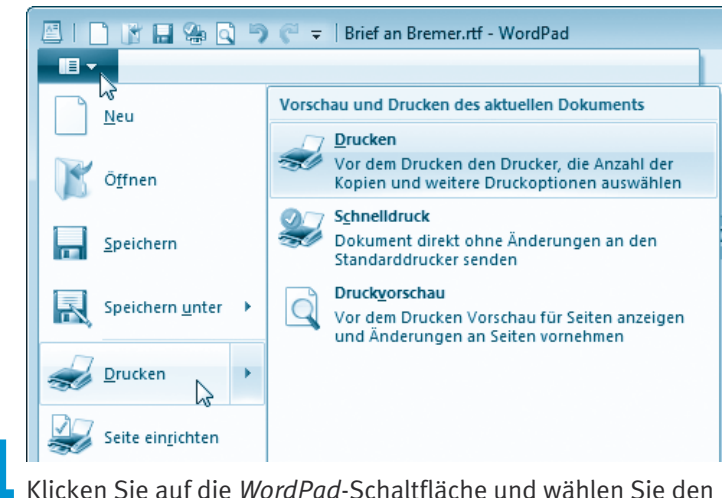

Befehl *Drucken* im Menü oder drücken Sie die Tastenkombination  $[Strg] + [P]$ .

# **Hinweis**

Zeigen Sie auf den Befehl *Drucken*, lässt sich im Untermenü ebenfalls der Eintrag *Drucken* wählen. Der Befehl *Schnelldruck* gibt dagegen das gesamte Dokument ohne Nachfrage aus und entspricht einem Klick auf die *Schnelldruck*-Schaltfläche in der Symbolleiste für den Schnellzugriff.

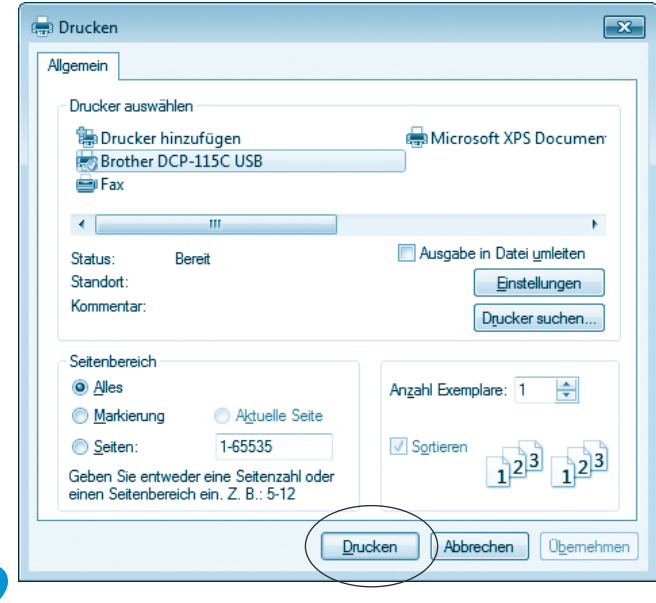

**2**Legen Sie im Dialogfeld *Drucken* die Druckoptionen fest und klicken Sie danach auf die Schaltfläche *Drucken*, um die Druckausgabe zu starten.

Im Dialogfeld *Drucken* können Sie die Druckausgabe über verschiedene Optionen steuern:

- Windows unterstützt verschiedene Drucker, wobei die Ausgabe normalerweise auf dem **Standarddrucker** erfolgt. Über das Feld *Drucker auswählen* können Sie ggf. den Drucker durch Anklicken eines Eintrags aus der Geräteliste auswählen. Der angezeigte Drucker »Microsoft XPS Document Writer« leitet die Ausgabe in eine *.xps*-Dokumentdatei um. Solche *.xps*-Dateien werden bei Anwahl durch einen Doppelklick standardmäßig im Internet Explorer angezeigt.
- Möchten Sie nur einzelne Seiten eines Dokuments drucken? Klicken Sie auf das Optionsfeld *Seiten* und geben Sie die zu druckenden Seitenzahlen in der Form »11-22« oder »1;4;6« ein. Hatten Sie vor dem Aufruf der Druckfunktion einen Teil eines (Text-)Dokuments in der Anwendung markiert? Dann lässt sich das Optionsfeld *Markierung* wählen und die Anwendung druckt nur den markierten Dokumentausschnitt. Standardmäßig ist aber die Option *Alles* markiert, um das gesamte Dokument auszugeben.

■ Weiterhin können Sie über das Feld *Anzahl Exemplare* mehrere Kopien eines Ausdrucks anfertigen lassen. Dann wird das Kontrollkästchen *Sortieren* freigegeben. Wird die Option markiert, druckt die Anwendung die Dokumentseiten einer Kopie fortlaufend. Andernfalls werden für jede Seite des Dokuments die Kopien gedruckt und Sie müssen die Seiten manuell sortieren. Allerdings erfolgt der Ausdruck mehrerer Kopien bei Dokumenten mit vielen, aufwändig gestalteten Seiten (z. B. mit Fotos) im unsortierten Modus schneller.

Über die Schaltfläche *Einstellungen* des Dialogfelds können Sie ein zusätzliches Dialogfeld zum Einstellen der Druckereigenschaften (z. B. Papierformat, Ausdruck im Hoch- oder Querformat etc.) öffnen. Weitere Informationen zu diesen Funktionen finden Sie in der Hilfe.

### **Hinweis**

Möchten Sie lediglich sehen, wie das Dokument im Ausdruck aussieht, ohne es gleich zu drucken? Dann klicken Sie in der WordPad-Symbolleiste für den Schnellzugriff auf die ggf. eingerichtete Schaltfläche *Druckvorschau*. Oder klicken Sie auf die *WordPad*-Schaltfläche und wählen Sie im Menü zum Befehl *Drucken* den Eintrag *Druckvorschau*.

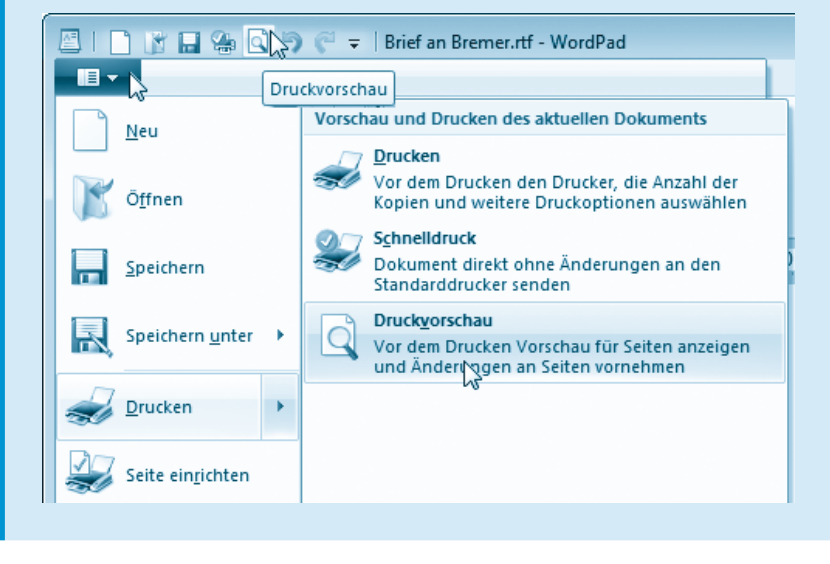

<span id="page-28-0"></span>WordPad wechselt im Menüband zur Registerkarte *Druckvorschau* und zeigt dann das Dokument in einer **Vorschau** an. Über die Schaltfläche *Druckvorschau schließen* schalten Sie zur normalen Darstellung zurück.

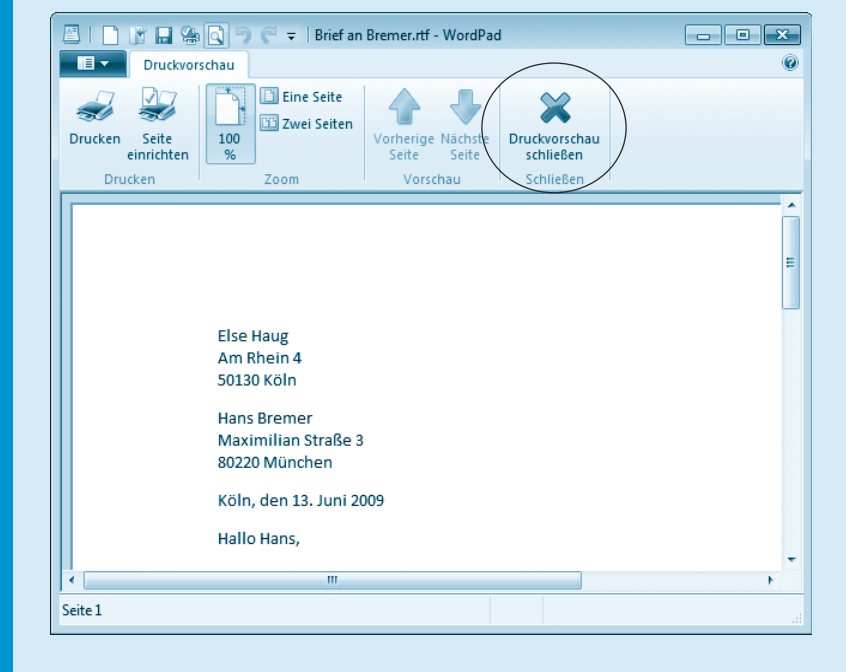

# **Textdokumente formatieren**

Auf den vorhergehenden Seiten haben Sie gelernt, wie sich reiner Text in WordPad eingeben und bearbeiten lässt. Vermutlich haben Sie bereits häufiger Schriftstücke wie Briefe oder Einladungen bekommen, die besonders schön gestaltet waren. Das **Formatieren** Ihrer Dokumente funktioniert auch in WordPad. Nachfolgend möchte ich Ihnen eine kurze Einführung in die betreffenden Funktionen geben.

# **Zeichen formatieren**

Sie können Textstellen in WordPad fett, kursiv oder unterstrichen hervorheben, durchstreichen, hoch-/tiefstellen sowie farbig auszeichnen. Um einen Text zu formatieren, haben Sie zwei Möglichkeiten:

- Sie markieren den betreffenden Text und weisen dann die betreffenden Zeichenformate zu. WordPad versieht den markierten Text mit dem Format.
- Sie aktivieren ein Zeichenformat und tippen danach den Text ein. Word-Pad versieht den eingetippten Text immer mit dem aktuell eingeschalteten Format.

Zur Textformatierung stehen Ihnen verschiedene Schaltflächen in der unteren Reihe der Gruppe *Schriftart* auf der Registerkarte *Start* des Menübands zur Verfügung.

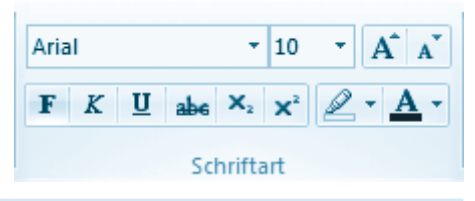

# **Tipp**

Markieren Sie einen formatierten Text, erkennen Sie an den »eingedrückt« dargestellten Schaltflächen, welche Formate zugewiesen sind. Klicken Sie auf eine solche eingedrückte Schaltfläche, hebt WordPad diese Formatierung für den markierten Text wieder auf. Um herauszufinden, welche Funktion ein Element des Menübands ausführt, reicht es, auf dieses mit der Maus zu zeigen. Es erscheint eine QuickInfo mit einem Hinweis auf die betreffende Funktion.

# **Text farbig gestalten**

Standardmäßig verwendet WordPad eine schwarze Schrift auf weißem »Papier«. Sie können aber die Textfarbe wählen und auch einzelne Stellen im Dokument farblich markieren.

**1**Falls Sie einen farbigen Text benötigen, markieren Sie diesen und klicken auf den rechten Rand der Schaltfläche *Textfarbe*.

> **2** Dann öffnet sich eine Farbpalette und Sie können durch Anklicken eines Farbfelds die Textfarbe vorgeben.

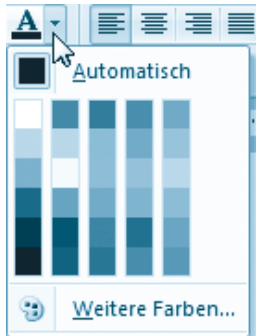

Der markierte Text wird mit der gewählten Textfarbe versehen. Um eine Textfarbe wieder auf Schwarz zurückzusetzen, wiederholen Sie die Schritte, wählen aber den Farbwert »Automatisch« (dieser besitzt standard-

mäßig den Wert Schwarz). Die Schaltfläche behält übrigens die zuletzt gewählte Farbe bei, d. h., Sie können weitere Textbereiche markieren und diese durch einen Klick auf die Schaltfläche einfärben.

Um **Textstellen** (ähnlich dem Arbeiten mit einem Farbmarker) **mit** einer **Hintergrundfarbe** zu **markieren**, gehen Sie folgendermaßen vor.

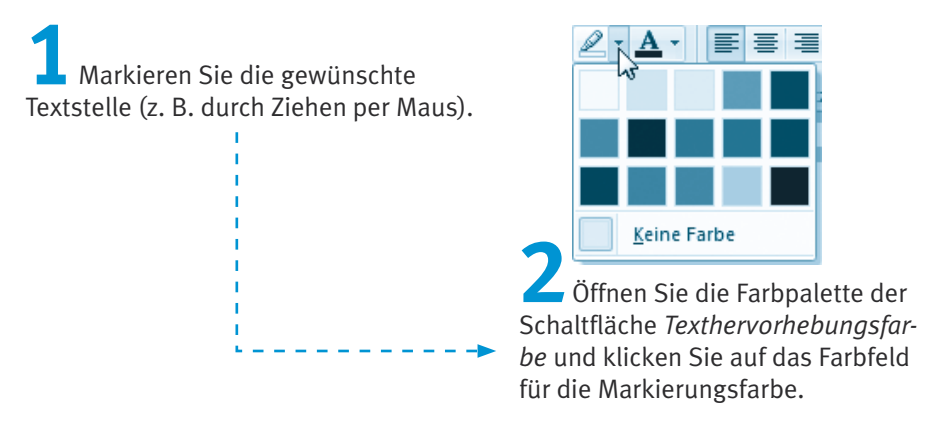

Die markierte Textstelle wird bereits beim Zeigen auf ein Feld der Farbpalette in der betreffenden Farbe »hervorgehoben«. Sobald Sie das Farbfeld anklicken, wird die Texthervorhebungsfarbe dem markierten Bereich zugewiesen. Zum Aufheben der Hervorhebung markieren Sie den betreffenden Textbereich erneut und weisen über das Farbfeld den Wert »Keine Farbe« zu.

# **Schriftart und Schriftgröße variieren**

WordPad kann (markierte oder neu einzutippende) Texte auch in größerer oder kleinerer Schrift ausgeben. Der Fachbegriff für die Schriftgröße lautet **Schriftgrad** und die Maßeinheit ist **Punkt**.

**1** Um Text etwas größer oder etwas kleiner darzustellen, markieren Sie diesen im WordPad-Fenster.

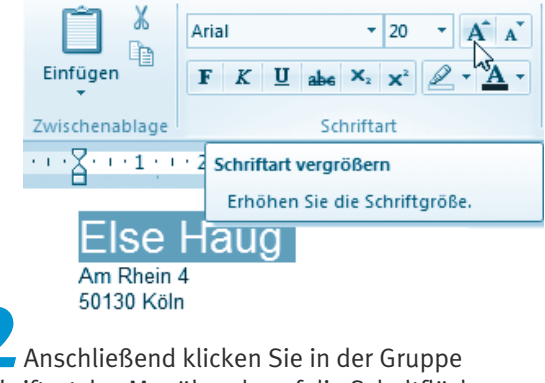

*Schriftart* des Menübands auf die Schaltfläche *Schriftart vergrößern* oder *Schriftart verkleinern*.

Bei jedem Mausklick auf eine Schaltfläche wird die Schriftgröße um eine Stufe verändert.

Sie können einem markierten (oder neu einzutippenden) Text auch gezielt eine Schriftgröße zuweisen.

- Hierzu reicht es, in der Gruppe *Schriftart* des Menübands auf das Kombinationsfeld *Schriftgrad* zu klicken, dann den gewünschten Wert einzugeben und die (Eingabe)-Taste zu drücken.
- Alternativ können Sie die Schaltfläche am rechten Rand des Kombinationsfelds *Schriftgrad* anklicken und dann einen der in der Liste angezeigten Werte per Mausklick abrufen.

Der Text wird dann mit der ausgewählten Schriftgröße angezeigt. In Briefen wird meist ein Schriftgrad von 10 oder 11 Punkt benutzt. Absenderangaben im Fenster eines Briefkuverts lassen sich mit 8 Punkt formatieren. Überschriften lassen sich mit höheren Schriftgraden gestalten.

### **Fachwort**

Ein **Kombinationsfeld** ermöglicht, sowohl einen Wert direkt in ein Textfeld einzutippen als auch einen Vorgabewert aus einer Liste auszuwählen. Ist keine Werteingabe, sondern nur die Auswahl einer Vorgabe aus einer Liste möglich, spricht man von einem **Listenfeld**.

Zur Darstellung von Texten werden sogenannte **Schriftarten** wie Times New Roman, Courier, Helvetica, Arial etc. verwendet.

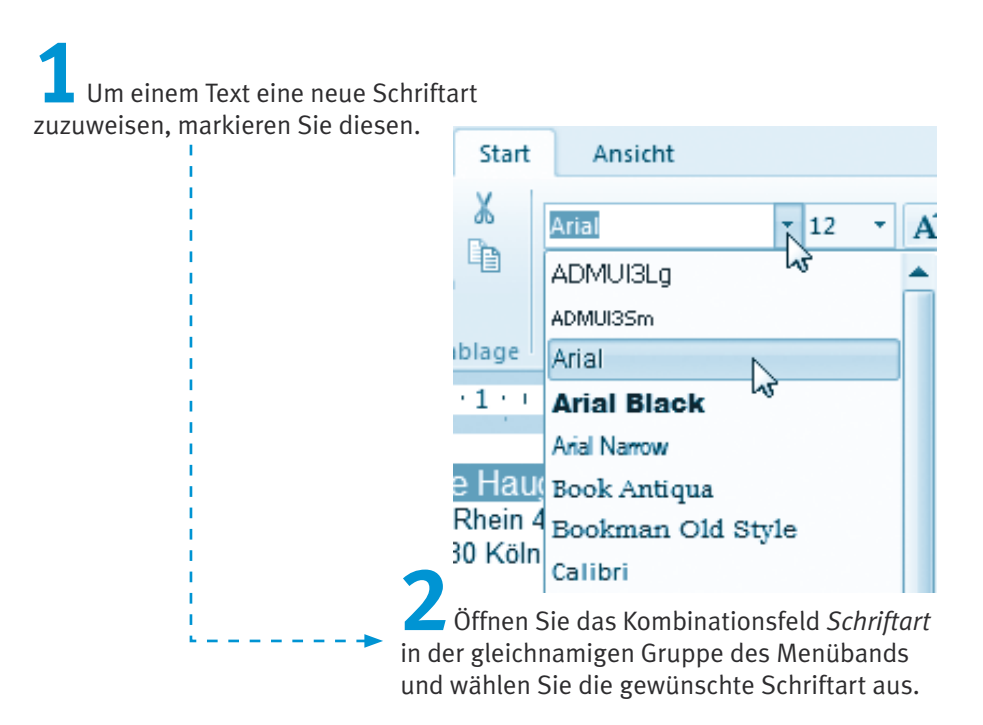

Für Überschriften wählt man gerne »Arial«, während »Times New Roman« die Lesbarkeit längerer Texte verbessert.

Ähnlich wie bei der Textformatierung mit fetter oder kursiver Schrift können Sie auch einen Wert für die Schriftgröße oder die Schriftart im Menü-

band einstellen und dann einen neuen Text eintippen. Anschließend wird dieser neue Text entsprechend ausgezeichnet.

Experimentieren Sie doch einmal mit einem kurzen Text und den auf Ihrem System verfügbaren Schriftarten, -größen und -formaten. Hier habe ich einen Briefkopf formatiert. Die erste Zeile ist etwas größer und mit einer besonderen

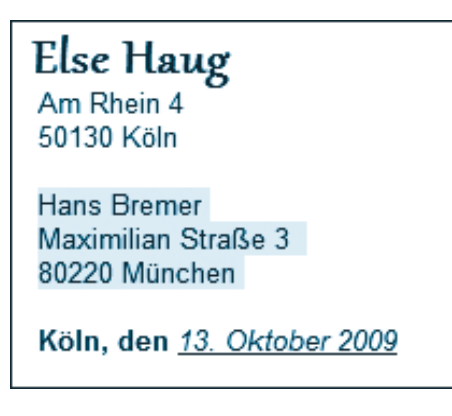

Schriftart, Gabriola, gesetzt. Der Empfänger wurde durch eine Texthervorhebungsfarbe markiert.

Und die Ortsangabe ist fett, die Datumsangabe kursiv und unterstrichen formatiert. Sie haben also bei der Formatierung von Schriftstücken mit WordPad viele Freiheiten. Achten Sie aber darauf, nicht zu viele unterschiedliche Schriftarten in Ihren Dokumenten gleichzeitig einzusetzen. Als Grundregel gilt, dass meist zwei Schriften reichen – in Briefen sollten Sie sogar nur eine Schriftart verwenden.

# **Absatzausrichtung für Texte**

Neben der Formatierung einzelner Zeichen im Text (als Zeichenformatierung bezeichnet) lassen sich auch Absätze über **Absatzformate** gestalten. Bei vielen Schriftstücken ist es erwünscht, Textabsätze nicht linksbündig beginnen zu lassen, sondern eine Überschrift vielleicht zu zentrieren oder einige Zeilen rechtsbündig anzuordnen.

**1** Markieren Sie den Text der betreffenden Absätze oder klicken Sie auf den Absatz, dem ein Absatzformat zuzuweisen ist.

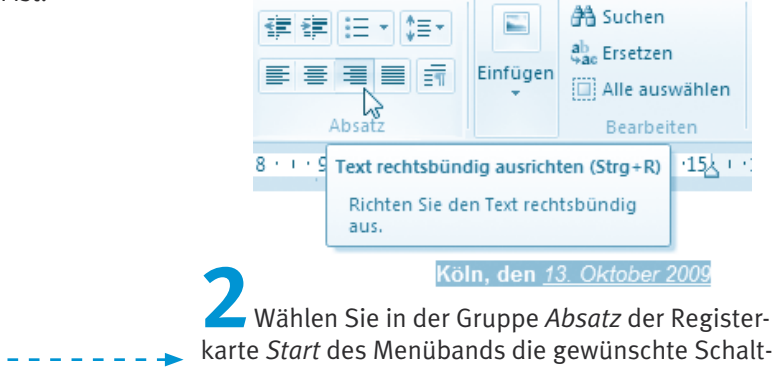

fläche für das Absatzformat.

Über die Schaltflächen in der unteren Reihe können Sie die Absatztexte linksbündig, rechtsbündig oder zentriert zwischen linkem und rechtem Rand ausrichten. Die Schaltfläche *Blocksatz* bewirkt, dass Absatztexte sowohl am rechten als auch am linken Rand (wie beim Zeitungsdruck) ausgerichtet werden. Im in Schritt 2 gezeigten Beispiel wurde die Orts- und Datumsangabe im Briefkopf mittels der Schaltfläche *Text rechtsbündig ausrichten* an den rechten Rand verschoben.

# **Tipp**

Welcher Modus gerade aktiv ist, sehen Sie (neben der Textausrichtung) auch an der »eingedrückt« dargestellten Schaltfläche. Beim Zeigen auf die Schaltfläche erscheint eine QuickInfo mit einem Hinweis auf die Funktion. Das **Ausrichten** bezieht sich auf den **markierten Textbereich** oder den aktuellen **Absatz**.

# **Aufzählungen, Nummerierungen, Einzüge**

Manchmal sollen Absätze mit einem vorangestellten **Schmuckpunkt** oder einer Nummerierung optisch hervorgehoben werden. Man bezeichnet solche hervorgehobenen Absätze auch als **Aufzählungen** und **Nummerierungen**. In WordPad lässt sich so etwas mit wenigen Mausklicks realisieren.

**1** Markieren Sie die Zeilen bzw. Absätze, die als Aufzählung erscheinen oder mit einer Nummerierung versehen werden sollen.

> **2** Weisen Sie über die Schaltfläche *Liste starten*  der Gruppe *Absatz* auf der Registerkarte *Start* des Menübands das gewünschte Format zu.

WordPad setzt nun vor die ersten Zeilen der Absätze einen kleinen Punkt (auch **Schmuckpunkt**, **Aufzählungszeichen** oder **Bullet** genannt) oder erzeugt eine Nummerierung. Besteht ein Absatz aus mehreren Zeilen, werden die Folgezeilen an den Anfang der ersten Zeile angepasst. Man sagt dazu auch, dass die **Folgezeilen** zur gleichen **Spalte** der ersten Zeile **eingezogen** werden.

Wählen Sie direkt die Schaltfläche *Liste starten* per Mausklick an, um die **zuletzt gewählte Option** (Nummerierung oder Aufzählung) als Format **zuzuweisen**.

Klicken Sie den rechten Rand der Schaltfläche (wie hier gezeigt) an, öffnet sich eine Palette zur Auswahl der Aufzählungs- und Nummerierungsvarianten. Hier sehen Sie einen Beispieltext mit einer Aufzählung und einer Nummerierung.

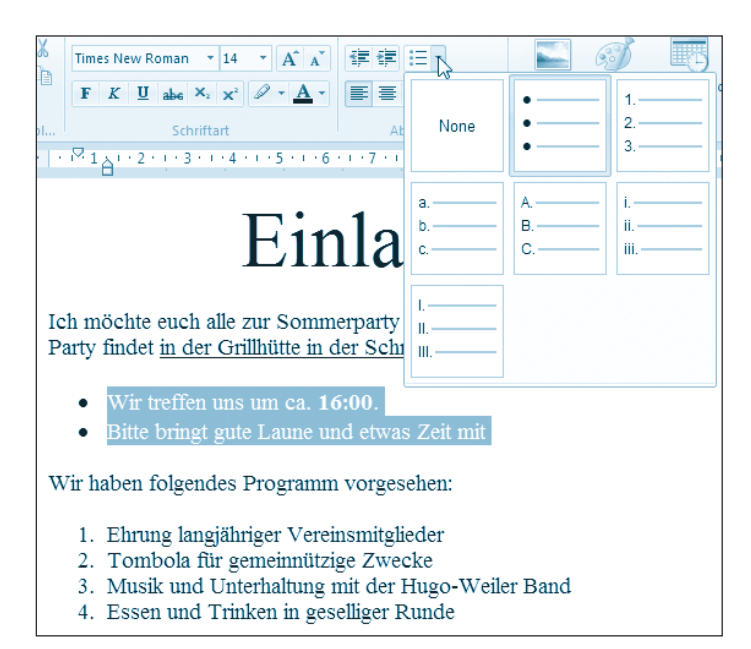

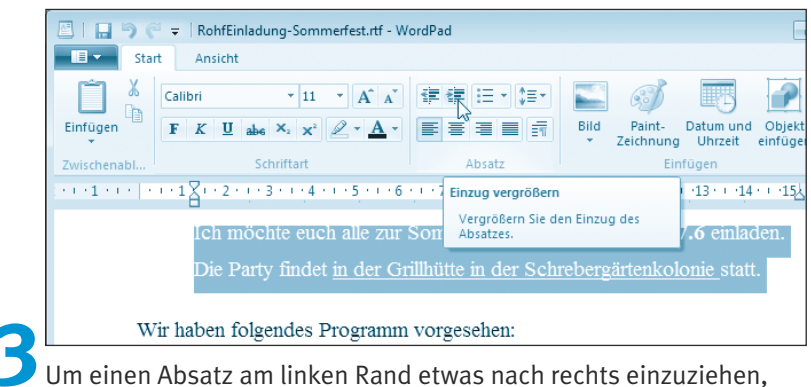

können Sie den Text anklicken und dann die Schaltfläche *Einzug vergrößern* in der Gruppe *Absatz* anklicken.

Jeder Mausklick rückt den aktuellen oder die markierten Absätze am linken Rand um ein Stück nach rechts. Die benachbarte Schaltfläche *Einzug verkleinern* nimmt diesen Einzug wieder zurück.

### **Tipp**

Alternativ können Sie die **Randsteller** im Lineal verwenden, um einen markierten Dokumentabschnitt am linken bzw. rechten Rand einzuziehen.

Ziehen Sie einfach den Randsteller per Maus nach links oder rechts, um den Zeilenanfang bzw. das Zeilenende zu justieren. Der Erstzeileneinzug ermöglicht, die erste Zeile eines Absatzes gegenüber den Folgezeilen nach links bzw. rechts einzuziehen.

Der Farbübergang zwischen Weiß und Blau innerhalb des Lineals signalisiert übrigens den linken/rechten Rand. Im Menü der *WordPad*-Schaltfläche finden Sie den Befehl *Seite einrichten*, um das Dialogfeld zum Anpassen der Seitenränder zu öffnen.

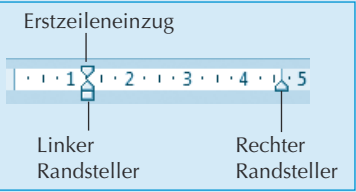

Um einen Text mit vergrößertem **Zeilenabstand** (z. B. für Korrekturanmerkungen in Ausdrucken) zu versehen, markieren Sie diesen.

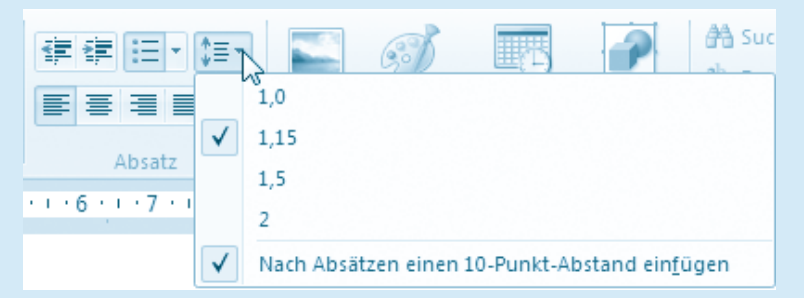

Anschließend lässt sich der Zeilenabstand über das Menü der Schaltfläche *Zeilenabstand* anpassen. Der Befehl *Nach Absätzen einen 10-Punkt-Abstand einfügen* ist beim Start von WordPad aktiviert und erhöht den Abstand einzelner Absätze.

### **Hinweis**

Es wurde bereits erwähnt: Die obigen Anweisungen lassen sich meist auch in anderen Anwendungen wie Microsoft Word 2007 nutzen. Auch andere Programme wie Microsoft Excel, OpenOffice.org Writer bzw. Calc besitzen die gleichen oder zumindest ähnliche Schaltflächen, um solche Formate zuzuweisen. Je nach Programm stehen aber mehr Formate zur Verfügung. Konsultieren Sie bei Bedarf die jeweilige Programmhilfe oder die von mir bei Markt+Technik veröffentlichten Easy-Titel zu Microsoft Office.

# <span id="page-37-0"></span>**Arbeiten mit Grafiken**

Windows 7 enthält das Programm *Paint*, mit dem sich Bilder bearbeiten oder kleine Zeichnungen erstellen lassen. Nachfolgend lernen Sie die wichtigsten Techniken zum Arbeiten mit Grafiken kennen. Diese Techniken lassen sich häufig auch in anderen Grafikbearbeitungsprogrammen verwenden.

# **Das Programm Paint im Überblick**

Aufgerufen wird Paint im Startmenü über die Befehle *Alle Programme/Zubehör/ Paint*. Nach dem Start meldet sich das Programm mit einem leeren Programmfenster, welches eine Titelleiste mit der Symbolleiste für den Schnellzugriff und ein Menüband mit mehreren Registerkarten sowie die *Paint*-Schaltfläche enthält. Diese Elemente kennen Sie bereits aus dem WordPad-Fenster.

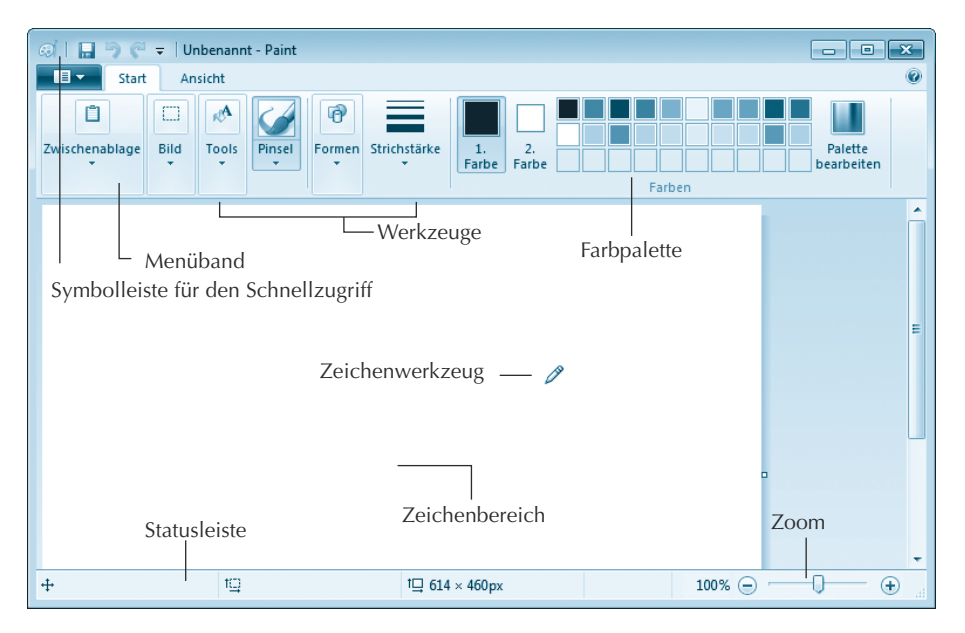

Im Menüband finden Sie verschiedene Gruppen mit Schaltflächen zur Auswahl von Werkzeugen, Formen, Strichstärken etc. Das Menüband enthält auch eine **Farbpalette** zur Auswahl der Zeichenfarben. Klicken Sie auf eines der Felder *1. Farbe* und *2. Farbe* und dann auf ein Farbfeld, setzt dies die Vordergrundfarbe (Feld *1. Farbe*) bzw. die Hintergrundfarbe (Feld *2. Farbe*) des Werkzeugs. Neu ist zudem der **Zeichenbereich**. Befindet sich der Mauszeiger in diesem Bereich, nimmt er die Form eines Stifts, eines Kreuzes oder des zuletzt gewählten Zeichenwerkzeugs an.

# **Linien und Figuren zeichnen**

Mit Paint können Sie ohne großen Aufwand Linien, Striche oder einfache geometrische Figuren zeichnen. Hierzu führen Sie die folgenden Schritte aus:

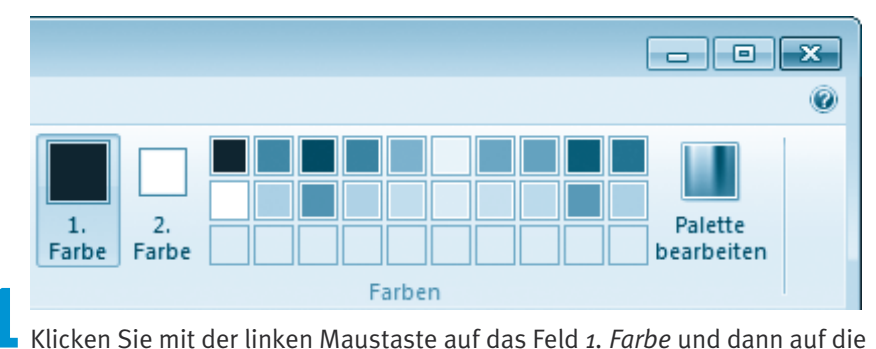

gewünschte Farbe in der Farbpalette, um die Vordergrundfarbe für ein Werkzeug festzulegen.

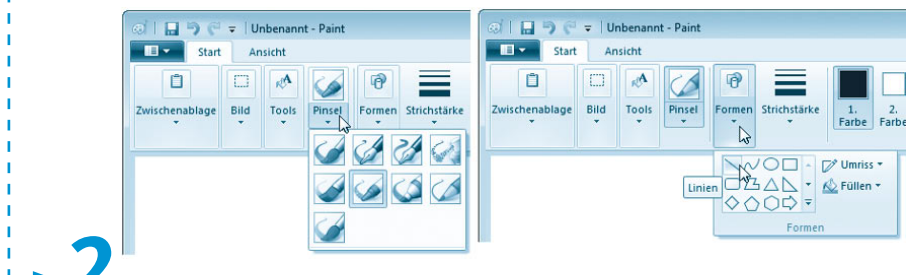

**2** Wählen Sie das gewünschte Zeichenwerkzeug (z. B. den Stift, einen Pinsel oder ein Formwerkzeug) im Menüband.

Die Werkzeugauswahl erfolgt auf der Registerkarte *Start* über die Gruppen *Tools*, *Pinsel* oder *Formen*.

- In der Gruppe *Tools* steht ein Zeichenstift bereit, während in *Pinsel*  diverse Zeichenpinsel verfügbar sind. Mit den Pinseln und dem Stift können Sie Freihandlinien zeichnen.
- Über die Gruppe *Formen* können Sie Linien oder Formen (Flächen) als Werkzeug wählen.

### **Tipp**

Ist das Fenster zu schmal, sodass Paint die Elemente einer Gruppe nicht darstellen kann, klicken Sie auf den unteren Rand der Gruppenschaltfläche. In der dann eingeblendeten Palette lassen sich die Gruppenelemente anwählen. Die Funktion eines Werkzeugs wird als QuickInfo eingeblendet, sobald Sie mit der Maus auf eine Schaltfläche der betreffenden Gruppe zeigen.

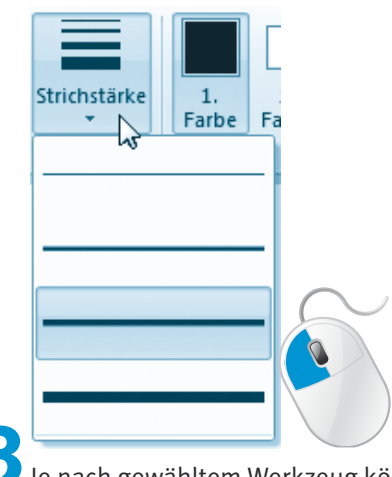

**3**Je nach gewähltem Werkzeug können Sie über die Gruppe bzw. Gruppenschaltfläche *Strichstärke* noch die Strich- oder Liniendicke einstellen.

Hier sehen Sie die geöffnete Palette der Gruppenschaltfläche *Strichstärke*, in der eine Linienstärke ausgewählt werden kann. Bei Auswahl eines Pinsels lässt sich die Pinseldicke wählen.

### **Hinweis**

Die Palette zur **Auswahl** der **Strichstärke** wird auch bei anderen Werkzeugen (z. B. Radiergummi in der Gruppe *Tools*) angezeigt. Durch Anklicken einer Strichstärke lässt sich dann die »Dicke« des Werkzeugs ändern. Haben Sie den **Radiergummi** als Werkzeug gewählt und ziehen diesen bei gedrückter linker Maustaste über den Zeichenbereich, wird der betreffende Teil ausradiert.

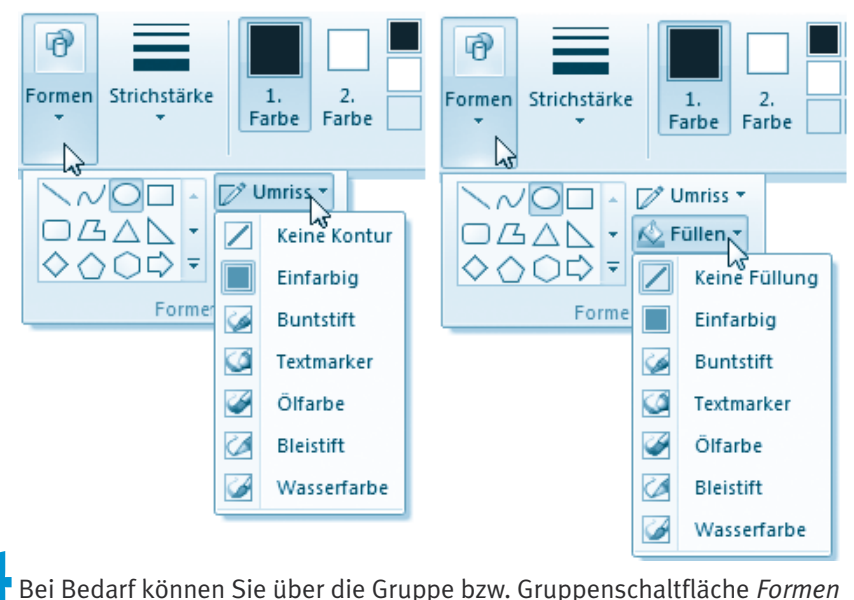

noch die Menüschaltflächen *Umriss* und *Füllen* anklicken und dort einen Modus für den Pinsel oder die Füllung wählen.

Über die Paletten lässt sich z. B. vorgeben, ob die Figur durch eine Umrisslinie oder als gefüllte Figur mit bzw. ohne Umrisslinie zu zeichnen ist.

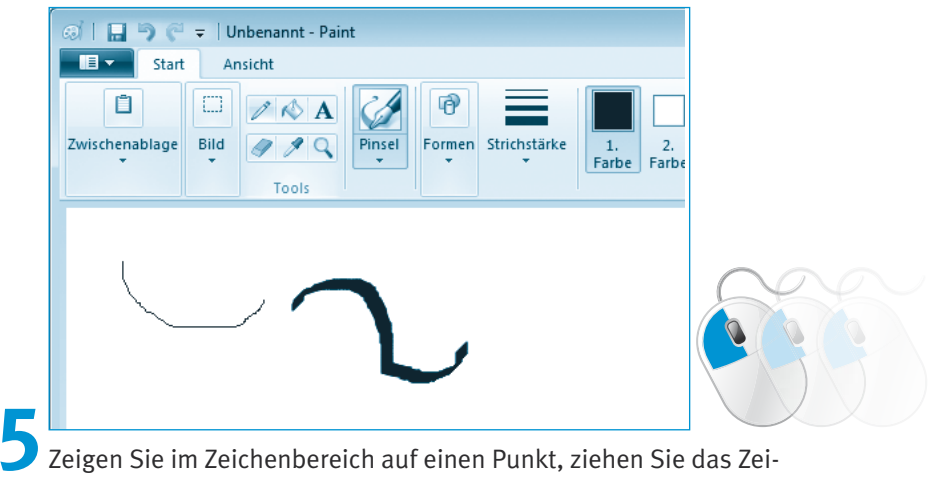

chenwerkzeug bei gedrückter linker (oder rechter) Maustaste über den Zeichenbereich und lassen Sie danach die Maustaste wieder los.

Die Werkzeuge *Pinsel* und *Stift* zeichnen bei gedrückter Maustaste Freihandlinien.

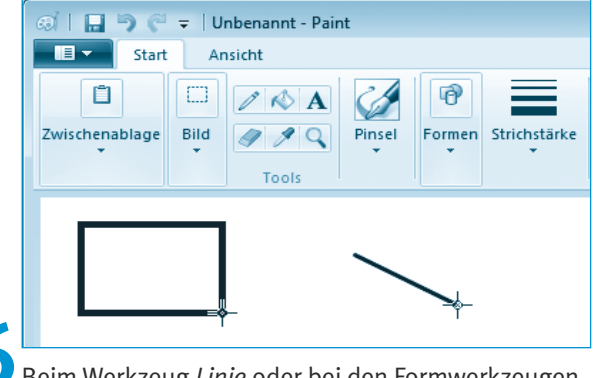

**6** Beim Werkzeug *Linie* oder bei den Formwerkzeugen klicken Sie auf einen Anfangspunkt, halten die Maustaste gedrückt und bewegen den Mauszeiger zum diagonalen Punkt.

Beim Ziehen wird bereits die Figur stilisiert dargestellt. Sobald Sie die Maustaste loslassen, wird eine Linie, ein Rechteck (mit oder ohne abgerundete Ecken) oder ein Kreis bzw. eine Ellipse gezeichnet.

### **Hinweis**

Die linke Maustaste zeichnet die Linien in der Vordergrundfarbe, während die rechte Maustaste die Hintergrundfarbe beim Zeichnen zuweist. Bei Figuren mit Umrisslinien bestimmt die gedrückte Maustaste ebenfalls die Farbe der Umrisslinie und ggf. der Füllung. Durch Verwendung der linken oder rechten Maustaste lassen sich die zum Zeichnen der Linien und Füllungen verwendeten Farben umkehren (z. B. Füllung mit Vordergrundfarbe und Umriss mit Hintergrundfarbe).

### **Tipp**

Beim Linienwerkzeug ist es mitunter schwierig, eine horizontale, vertikale oder im Winkel von 45 Grad verlaufende Linie zu zeichnen. Wenn Sie die (Umschalt)-Taste beim Zeichnen der Linien gedrückt halten, lässt Paint nur Zeichenwinkel von 0, 45 oder 90 Grad zu. Bei den Formen *Rechteck* und *Oval* bewirkt die (Umschalt)-Taste, dass ein Quadrat bzw. ein Kreis beim Ziehen mit der Maus gezeichnet wird.

Mit dem Werkzeug *Vieleck* lassen sich kompliziertere Figuren durch Aneinanderfügen mehrerer Linien zeichnen. Klicken Sie einfach an den Anfangspunkt. Ziehen Sie die Maus zum nächsten Punkt und lassen Sie die Maustaste los. Paint verbindet beide Punkte durch eine Linie. Klicken Sie per Maus auf weitere Punkte, verbindet Paint diese mit dem jeweils vorhergehenden Punkt durch eine Linie. Ein Doppelklick schließt das Vieleck durch eine Linie zwischen dem letzten Punkt und dem Ausgangspunkt.

# **Figuren füllen und Zeichnungen beschriften**

Haben Sie ein Vieleck, einen Kreis, ein Rechteck oder eine andere Fläche gezeichnet? Geschlossene **Figuren** (Flächen) lassen sich auch nachträglich mit Farbe **füllen**.

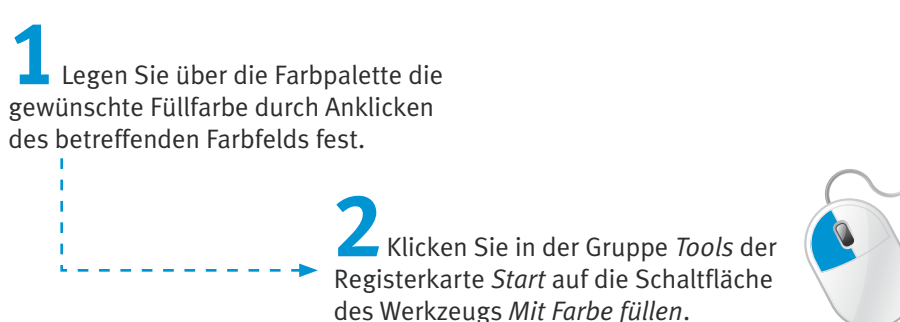

Paint zeigt bereits nach Auswahl des Werkzeugs einen Farbeimer als Mauszeiger.

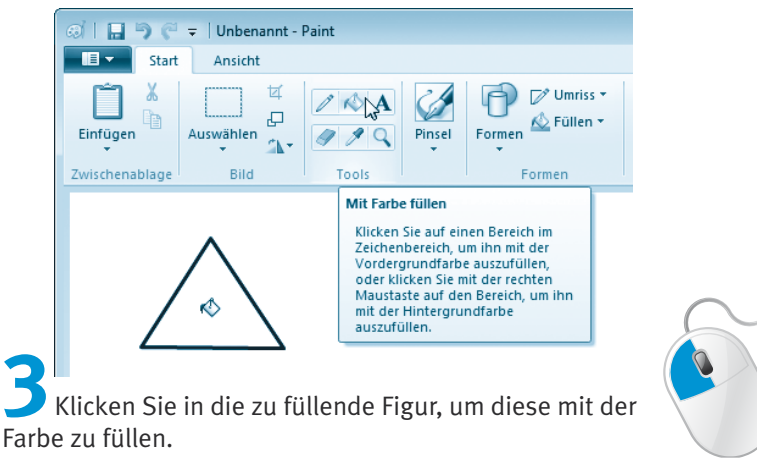

Achten Sie aber darauf, dass die Figur keine »Löcher« hat, da die Farbe sonst über die gesamte »Zeichnung« läuft.

# **Tipp**

Ist Ihnen beim Zeichnen oder Füllen einer Figur ein Fehler unterlaufen? Ein solches Malheur lässt sich durch Drücken der Tastenkombination  $\lceil \text{Strg} \rceil + \lceil 2 \rceil$ rückgängig machen. Alternativ können Sie die Schaltfläche *Rückgängig* in der Symbolleiste für den Schnellzugriff wählen.

Gelegentlich sollen Skizzen und **Zeichnungen beschriftet** werden. Mit dem Werkzeug *Text* ist dies kein Problem.

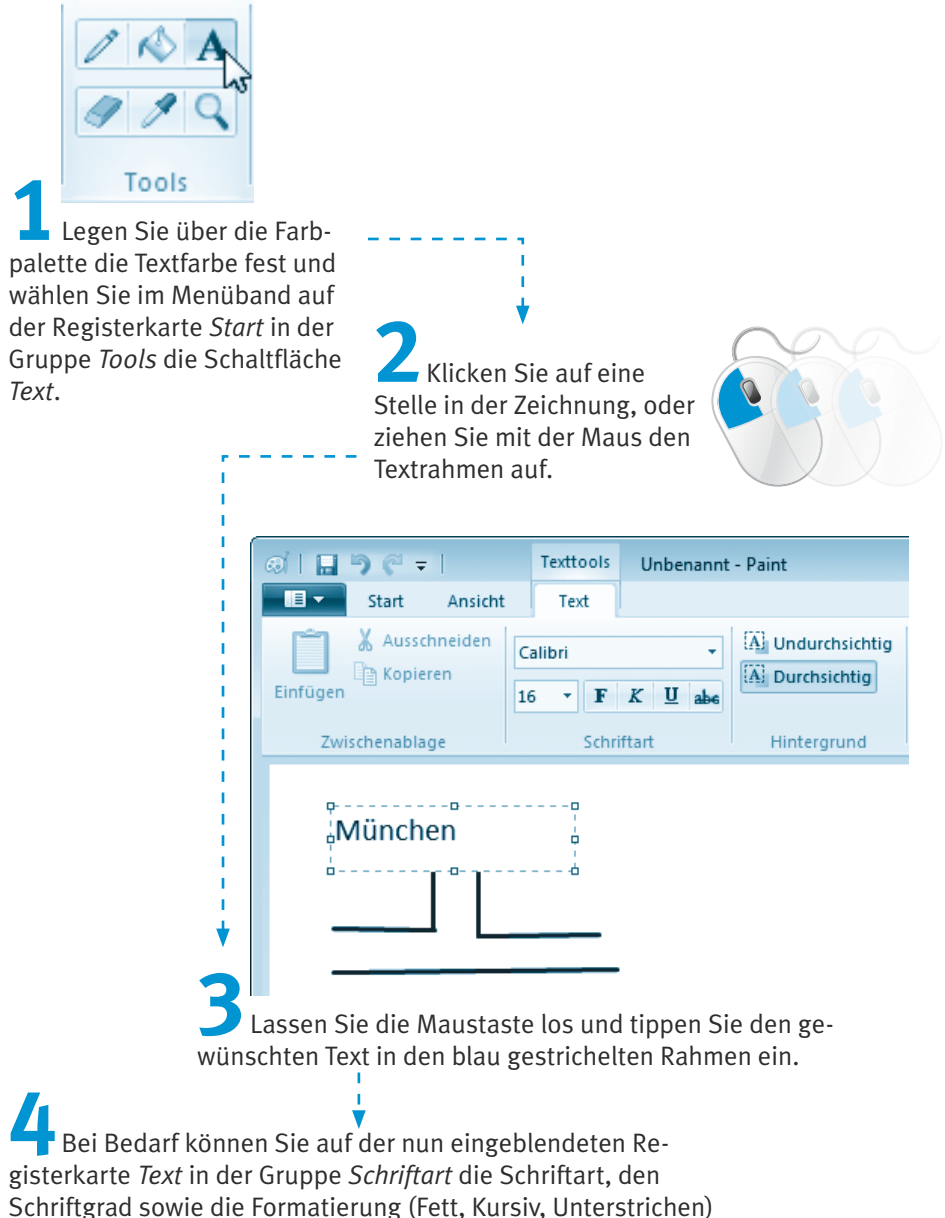

ändern. Zudem lässt sich die Größe des Markierungsrahmens durch Ziehen mit der Maus anpassen.

Sobald Sie auf eine Stelle neben dem Markierungsrahmen des Textkästchens klicken, wird der Text an der aktuellen Position in der Zeichnung fixiert. Der Text lässt sich anschließend nicht mehr bearbeiten, da dieser jetzt quasi als »Bild« in der Zeichnung enthalten ist. Sie haben aber die Möglichkeit, den Text mit dem Werkzeug *Radiergummi* zu entfernen.

# **Hinweis**

Beim Werkzeug *Text* zeigt Paint übrigens noch zwei Schaltflächen auf der Registerkarte *Text* in der Gruppe *Hintergrund* des Menübands an. Die Schaltfläche *Durchsichtig* bewirkt, dass der Hintergrund des Textkästchens mit dem aktuell eingetippten Text transparent dargestellt wird. Die Schaltfläche *Undurchsichtig* zeichnet den eingetippten Text in einem mit der gewählten Hintergrundfarbe gefüllten Rechteck.

Mit dem Werkzeug *Farbauswahl* der Gruppe *Tools* der Registerkarte *Start*  können Sie die Vorder- und Hintergrundfarbe direkt in der Zeichnung (anstelle der Farbpalette) wählen. Sie müssen lediglich innerhalb der

Zeichnung den gewünschten Farbpunkt mit der linken oder rechten Maustaste anklicken.

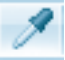

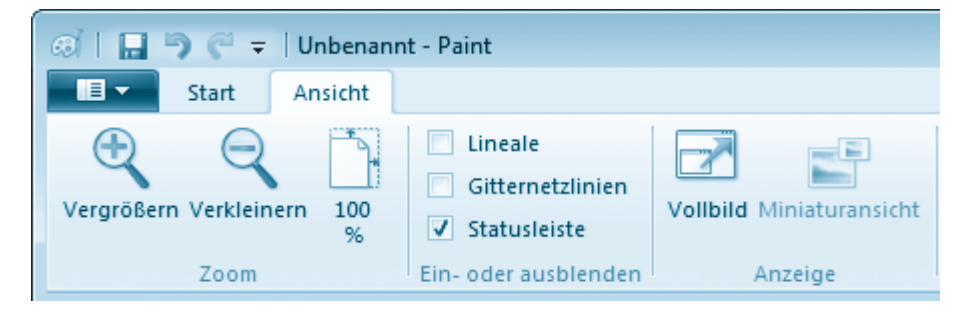

Auf der Registerkarte *Ansicht* können Sie Lineale und Gitternetzlinien über Kontrollkästchen aus- und einblenden. Sie finden zudem zwei Schaltflächen in der Gruppe *Zoom*, um den Bildausschnitt zu vergrößern und wieder zurückzunehmen. Der Schieberegler rechts in der Statusleiste von Paint ermöglicht ebenfalls die stufenlose Anpassung des Zoomfaktors.

# **Bildteile ausschneiden, kopieren und einfügen**

Im Abschnitt zu WordPad haben Sie die Funktionen zum Markieren, Ausschneiden, Kopieren und Einfügen von Text kennengelernt. Ähnliche Funktionen stehen Ihnen auch unter Paint für Grafikbereiche zur Verfügung.

**1** Öffnen Sie ein neues leeres Zeichenblatt, indem Sie im Menü der *Paint*-Schaltfläche den Befehl *Neu* wählen.

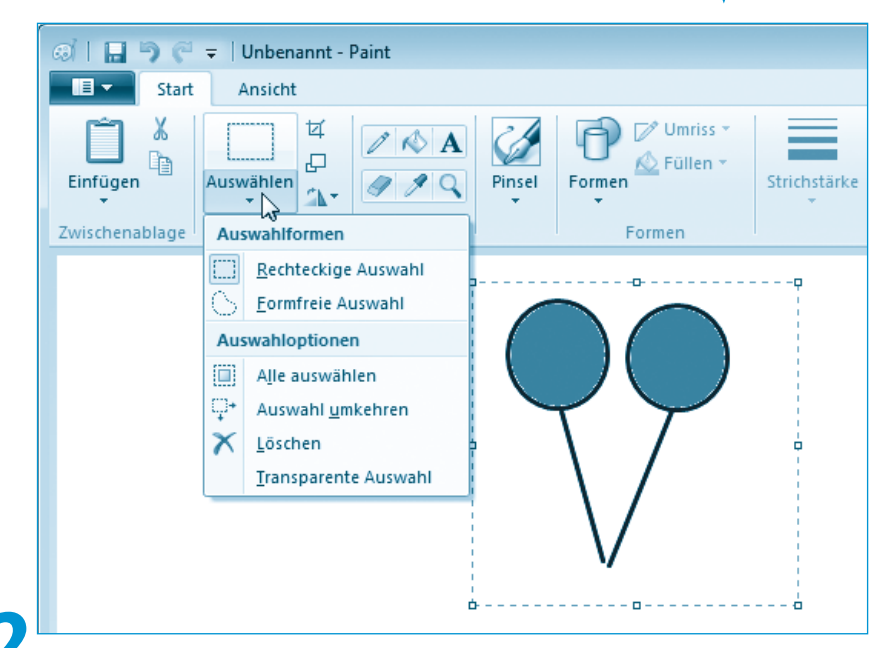

**2**Erstellen Sie eine einfache Grafik und wählen Sie in der Gruppe *Bild* auf der Registerkarte *Start* des Menübands die Gruppenschaltfläche *Auswählen*  und dann die Auswahlform *Rechteckige Auswahl*.

> **3** Klicken Sie auf einen Punkt der Grafik und ziehen Sie den Mauszeiger bei gedrückter linker Maustaste zu einem diagonalen Punkt.

**Paint markiert** den **Bereich** mit einem gestrichelten Rechteck. Sobald Sie die linke Maustaste loslassen, wird dieses Rechteck als Markierung fixiert. Auf ähnliche Weise können Sie das Werkzeug *Formenfreie Auswahl* verwenden. Dieses ermöglicht Ihnen, einen freien Ausschnitt der Zeichnung bei gedrückter linker Maustaste zu markieren.

**4** Anschließend können Sie den markierten Grafikbereich z. B. über den Befehl *Löschen* der Palette *Auswählen* löschen oder über die Schaltflächen der Gruppe *Zwischenablage* ausschneiden bzw. kopieren.

Die Funktionen »Ausschneiden«, »Kopieren« und (aus der Zwischenablage erneut) »Einfügen« lassen sich (wie bei WordPad) über die Gruppe *Zwischenablage* der Registerkarte *Start* des Menübands oder über die folgenden Tastenkombinationen abrufen:

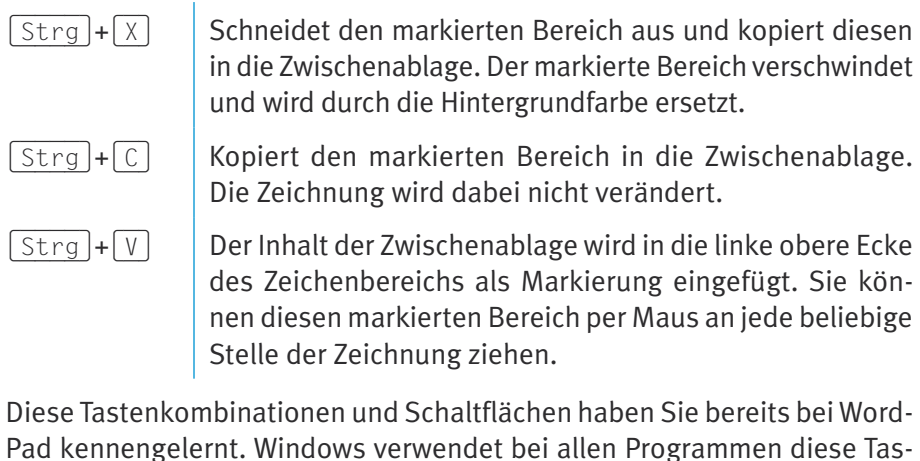

Pad kennengelernt. Windows verwendet bei allen Programmen diese Tastenkombinationen, um markierte Bereiche auszuschneiden, zu kopieren und wieder einzufügen.

**5** Drücken Sie jetzt die Tastenkombination (Strg)+(C) oder wählen Sie die Schaltfläche *Kopieren* in der Gruppe *Zwischenablage* des Menübands, um den markierten Bildbereich in die Zwischenablage zu kopieren.

> **C** Betätigen Sie anschließend die Tastenkombination (Strg)+(V) oder wählen Sie die Schaltfläche *Einfügen* in der Gruppe *Zwischenablage* des Menübands, um den Inhalt der Zwischenablage wieder in das Fenster einzufügen.

Der Inhalt der Zwischenablage wird als Ausschnitt in die linke obere Bildecke eingefügt und muss zur gewünschten Position im Dokument gezogen werden.

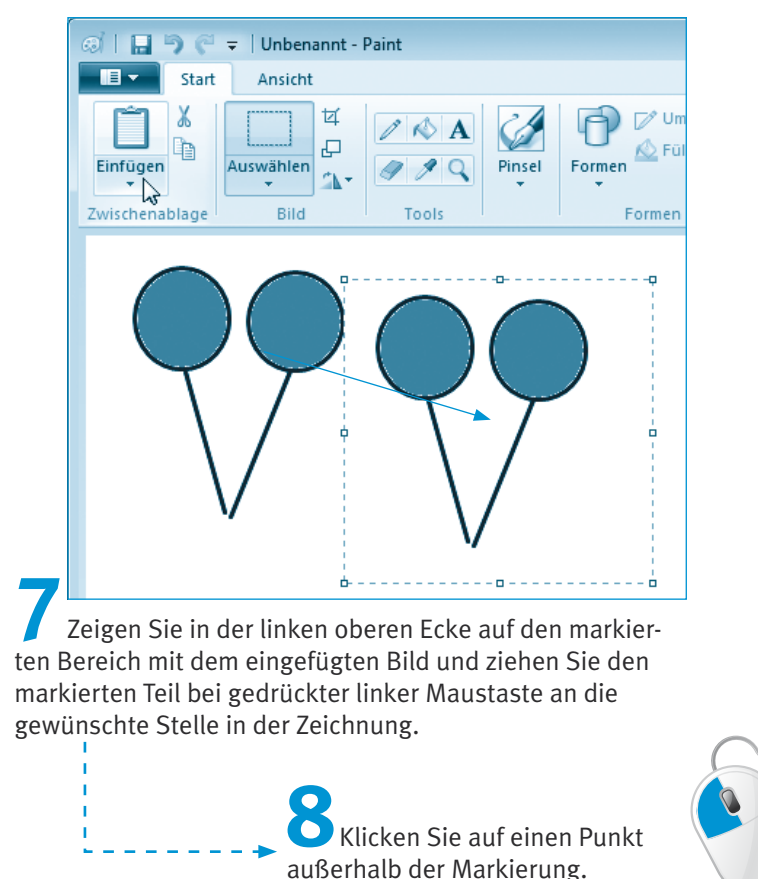

Mit dem letzten Schritt heben Sie die Markierung wieder auf und das Teilbild wird in die Zeichnung eingefügt.

# **Hinweis**

Sie haben es beim letzten Schritt vielleicht schon gemerkt: Wenn Sie einen Teil einer Zeichnung markieren, lässt sich dieser per Maus verschieben. Bilder lassen sich nicht nur in Paint wieder einfügen. Sie können ein Bild in Paint erstellen, dieses markieren und in die Zwischenablage kopieren. Anschließend wechseln Sie z. B. zu WordPad und fügen das Bild mit  $\lceil \frac{\text{Strg}}{\text{Strg}} \rceil + \lceil \frac{V}{\text{Strg}} \rceil$  aus der Zwischenablage in den Text ein. Auf diese Weise können Sie Ihre Texte mit Grafiken dekorieren.

Alternativ haben Sie in WordPad (und in anderen Textbearbeitungsprogrammen) die Möglichkeit, Grafiken aus Dateien in den Text einzufügen. Meist findet sich ein entsprechender Befehl im Menü *Einfügen*. Bei WordPad verwenden Sie in der Gruppe *Einfügen* der Registerkarte *Start* des Menübands die Schaltfläche *Bild*, um das Dialogfeld zur Auswahl der einzufügenden Grafikdatei zu öffnen.

# **Scannen von Vorlagen**

Besitzen Sie einen Scanner zur digitalen Erfassung von Fotos und anderen Vorlagen, der sich über einen USB-Anschluss mit dem Computer verbinden lässt? Sofern dieser Scanner durch Windows 7 unterstützt wird bzw. vom Hersteller mit WIA-Treibern für Windows 7 versorgt wird, können Sie mit wenigen Schritten Fotos oder andere Vorlagen einscannen.

**1** Schließen Sie den Scanner an den Computer an, schalten Sie das Gerät ein und legen Sie die gewünschte Vorlage (Buch, Foto, Zeitungsausschnitt etc.) auf das Vorlagenglas.  $\Box$   $\Box$   $\in$   $\neq$  | Unbenannt - Pa  $E \sim$ **Zuletst vans**  $\Box$ 1 Garten 4, 2009 010 ing Offnen Speichern > Brother DCP-115C für Scanvorgang verw Speichern unte Was soll gescannt werden? Wählen Sie den Bildtyp aus, der gescannt wer  $\Box$  Drucken **SAM** Von Scanner oder Kamera Graustufenbild  $=$ <sup>"</sup> In E-Mail senden Schwarzweißloto oder Text Als Desktoph Benutzerdefinierte Einstellunger Sie können auch Eigenschaften Qualität des gescannten Bides verbessern  $\bigoplus$  Info Vorschau Scannen Abbrechen **Deenden** 

**2** Starten Sie das Grafikprogramm Paint über den Zweig *Alle Programme/Zubehör/Paint* des Startmenüs.

**3** Klicken Sie im Paint-Programmfenster (hier im Hintergrund sichtbar) auf die in der linken oberen Ecke sichtbare *Paint*-Menüschaltfläche und wählen Sie im Menü den Befehl *Von Scanner oder Kamera*.

> **4**Legen Sie im Dialogfeld *»Scannername« für Scanvorgang verwenden* (hier im Vordergrund sichtbar) die Scanoptionen fest und klicken Sie dann auf die Schaltfläche *Scannen*.

Die Scanoptionen lassen sich durch Markieren der Optionsfelder im Scandialog vorgeben. Weiterhin können Sie über den Hyperlink *Qualität des gescannten Bildes verbessern* Einstellungen wie Kontrast und Helligkeit des Scans variieren. Sobald der Scanvorgang abgeschlossen ist, wird das Dialogfeld geschlossen und das Bild in den Paint-Dokumentbereich übertragen. Sie können dann das gescannte Motiv ggf. über die Schaltflächen der Gruppe *Bild* drehen oder beschneiden. Anschließend lässt sich das Ganze in einer Grafikdatei speichern (siehe folgende Seiten).

# **Speichern, Laden und Drucken in Paint**

Mit den auf den vorhergehenden Seiten beschriebenen Funktionen können Sie in Paint Zeichnungen, Einladungen oder Bilder bearbeiten und Vorlagen einscannen. Sobald Sie ein Bild in Paint vorliegen haben, lässt sich das Ergebnis in einer Datei speichern, später erneut laden und ggf. ausdrucken. Zum Speichern einer Zeichnung gehen Sie folgendermaßen vor:

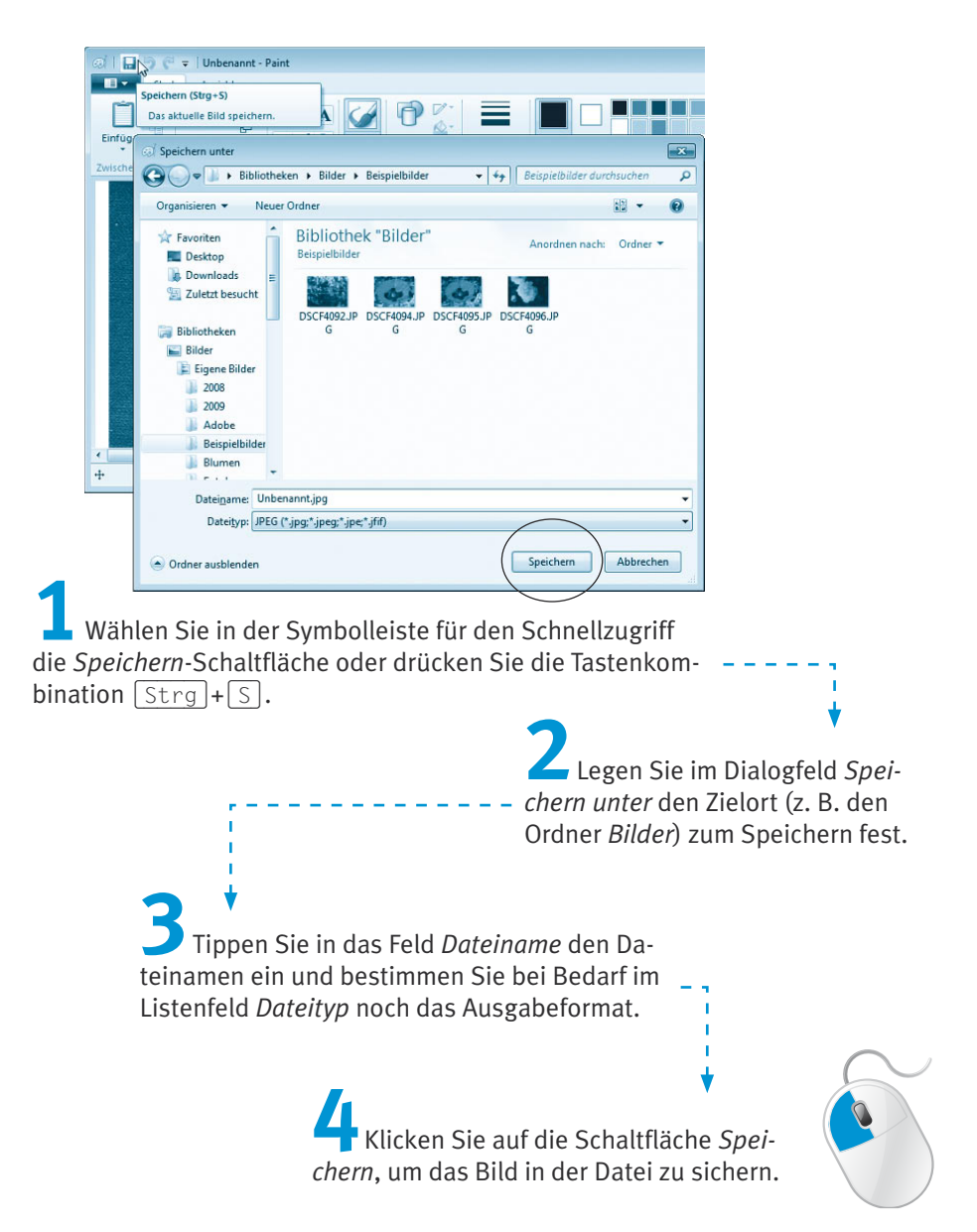

Die Vorgehensweise entspricht exakt dem Speichern von Textdokumenten unter WordPad. Lediglich die Dateitypen weichen von den Vorgaben für Textdokumente ab. Sobald Sie die Schaltfläche *Speichern* wählen, legt Paint eine neue Datei an und speichert das Bild darin. Das Dialogfeld *Speichern unter* erscheint allerdings nur beim ersten Speichern eines neuen

Bildes. Existiert die Datei bereits, sichert die *Speichern*-Schaltfläche in Paint die Änderungen ohne weitere Nachfrage. Um ein geladenes Foto unter einem neuen Namen zu sichern, klicken Sie auf die *Paint*-Schaltfläche und dann im Menü auf den Befehl *Speichern unter*.

### **Hinweis**

Paint kann die Bilder in verschiedenen Grafikformaten speichern. Das JPEG-Format eignet sich z. B. besonders gut zum Speichern von Fotos, weil es die Daten komprimiert. Dies führt zwar zu sehr kompakten Dateien, hat aber den Nachteil, dass durch das Komprimieren beim Speichern ein nicht mehr umkehrbarer Qualitätsverlust eintritt. Dies ist z. B. ein Problem, wenn Fotos mehrfach geladen, bearbeitet und wieder gespeichert werden. Da Paint allerdings kaum Funktionen zur Fotobearbeitung bietet, ist dies unkritisch. Verwenden Sie zur Fotobearbeitung die im nächsten Kapitel beschriebenen Funktionen. Um Grafiken und Bilder verlustfrei zu speichern, werden andere Grafikformate benutzt. Das BMP-Format (*.bmp*) kann von vielen Windows-Programmen gelesen werden und ermöglicht Bilder in Schwarzweiß (Monochrom) oder mit 16, 256 oder 16,8 Millionen Farben zu speichern. Die 16,8 Millionen Farben werden durch den Dateityp *24-Bit-Bitmap* gespeichert. Je mehr Farben Sie beim Speichern wählen, umso größer wird die Datei. Weiterhin unterstützt Paint auch Grafikformate wie GIF, PNG und TIFF. TIFF ist ein Format, welches sich besonders gut zur (unkomprimierten) Speicherung von Grafiken und Fotos eignet, die auf andere Computertypen (Macintosh, Linux) übertragen werden sollen. PNG wird ebenfalls genutzt, da sich damit Grafiken verlustlos in komprimierter Form speichern lassen.

**Bilder**, die den Dateityp *.bmp*, *.tif*, *.gif*, *.jpg* oder *.png* aufweisen, lassen sich in Paint **laden**. Es kann sich hierbei um selbst erstellte Bilder oder Zeichnungen sowie um Fotos und Scans handeln. Weiterhin können Sie auch Bilder aus anderen Quellen in Paint laden und bearbeiten. Im Ordner *Beispielbilder* werden von Windows zum Beispiel einige *.jpg*-Dateien gespeichert. Das **Laden eines Fotos** oder einer Grafik funktioniert ähnlich wie das Laden eines Textdokuments in WordPad.

**1** Starten Sie das Programm *Paint* und wählen Sie im Menü der *Paint*-Schaltfläche den Befehl *Öffnen*. Alternativ können Sie auch die Tastenkombination (Strg)+(O) zum Aufruf des Dialogfelds *Öffnen* verwenden.

> **2** Stellen Sie im Listenfeld *Dateityp* ggf. den Dateityp ein (oder belassen Sie diesen auf »Alle Bilddateien«).

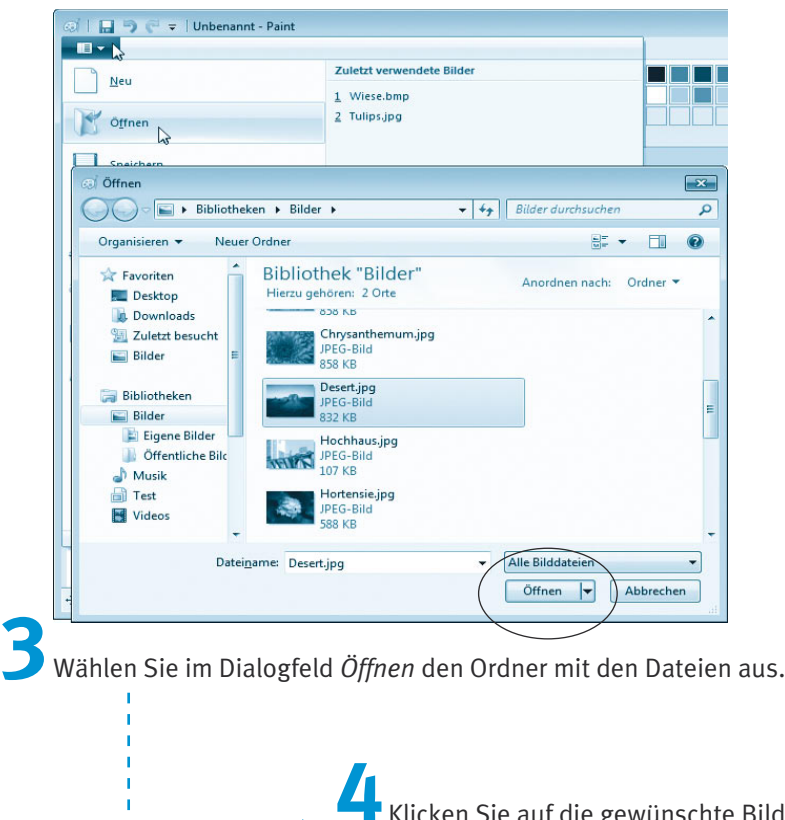

ken Sie auf die gewünschte Bilddatei und bestätigen Sie dies über die Schaltfläche *Öffnen*.

Paint schließt das Dialogfeld, öffnet die gewählte Bilddatei und zeigt das Ergebnis in Zeichenbereich. Sie können dieses Bild anschließend bearbeiten, speichern und/oder drucken.

# **Hinweis**

Paint merkt sich, wie viele andere Windows-Programme, die Namen der zuletzt bearbeiteten Dateien. Sie finden die Namen dieser Dateien im Menü der *Paint*-Schaltfläche, wenn Sie auf den Befehl *Öffnen* zeigen.

Möchten Sie in Paint geladene **Bilder auf einem Drucker ausgeben**? Dies funktioniert wie beim Drucken von Textdokumenten in WordPad:

**1** Wählen Sie im Menü *Paint*-Schaltfläche den Befehl *Drucken*. Alternativ können Sie auch direkt die Tastenkombination (Strg)+(P) drücken. f.

> **2**Legen Sie im Dialogfeld *Drucken* die Druckoptionen fest (siehe weiter oben im Abschnitt zum Drucken von WordPad-Dokumenten) und klicken Sie auf die *Drucken-*Schaltfläche.

Anschließend wird das Bild je nach Drucker in Schwarzweiß oder in Farbe ausgegeben.

# **Hinweis**

Paint besitzt eine Reihe weiterer Funktionen, die in diesem Buch nicht vorgestellt werden. Rufen Sie notfalls die Paint-Hilfe auf, um mehr über diese Funktionen zu erfahren.

# **Testen Sie Ihr Wissen**

Nachdem Sie dieses Kapitel durchgearbeitet haben, verfügen Sie über die Grundkenntnisse zur Gestaltung von Textdokumenten. Zudem können Sie einfache Zeichnungen erstellen und mit der Zwischenablage arbeiten. Vielleicht überprüfen Sie Ihr Wissen und die neu gewonnenen Fähigkeiten anhand der folgenden Übungen?

# ■ Erstellen Sie einen Text mit WordPad und speichern Sie diesen in eine **Datei.**

(Lesen Sie im Kapitel die Schritte zum Arbeiten mit WordPad und zum Speichern eines Dokuments.)

# ■ Wie lässt sich in WordPad ein Text formatieren?

(Indem Sie den Text markieren und dann die gewünschten Formate über die entsprechenden Format-Schaltflächen zuweisen.)

# ■ Wie laden Sie ein Bild in Paint?

(Sie starten Paint, wählen im Menü der Paint-Schaltläche aeb Befehl .) *Öffnen* , wählen die Bilddatei und klicken auf die Schaltfläche *Öffnen*

# **Wie können Sie einen Bildausschnitt kopieren?**

(Verwenden Sie das Auswahl-Werkzeug und markieren Sie den Bildaus- $-\frac{1}{2}$  -plig uab due die Jastenkombination  $\sqrt{C}$  +  $\sqrt{C}$  and  $\sqrt{C}$  and den bildausschnitt in die Zwischenablage zu kopieren. Fügen Sie den Ausschnitt aus der  $\sqrt{2\pi\sigma}$  +  $\sqrt{N}$  aus der Zwischenablage wieder ein. Danach können Sie den eingefügten und noch markierten Ausschnitt mit der Maus an die gewünschte Stelle im Bild verschieben.)

# **Wie lässt sich ein Bild oder Scan beschneiden?**

-Schaltfläche.) *Zuschneiden*

- (Markieren Sie den gewünschten Bildausschnitt mit den auf den vorher gehenden Seiten beschriebenen Techniken. Anschließend klicken Sie auf der Registerkarte *Start* des Menübands in der Gruppe *Bild* auf die

Im nächsten Kapitel erfahren Sie, welche Funktionen Windows zum Anzeigen, Verwalten und Bearbeiten von Fotos bietet.